# **Deploying Adobe CS/PS using Configuration Manager**

In this post, I am going to share the steps on how to deploy Creative Cloud Suite package using Configuration Manager. We will create application package and deploy to Adobe collection with one window 10 device. After that we will patch the application with latest release.

The steps are a bit different when compared to Intune deployment. First you login to Adobe Admin Console with USERID and PASSWORD. If you don't have one you can create one at Adobe site. After that Click Packages -> Tools –> Creative Cloud Packager –> Download for Windows

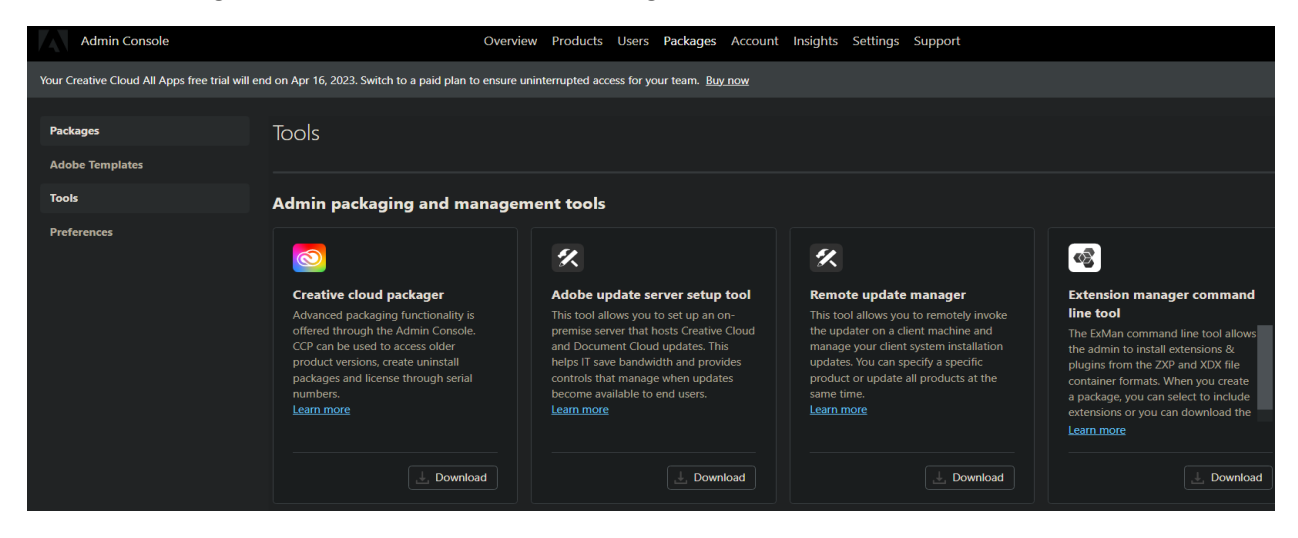

Run the exe

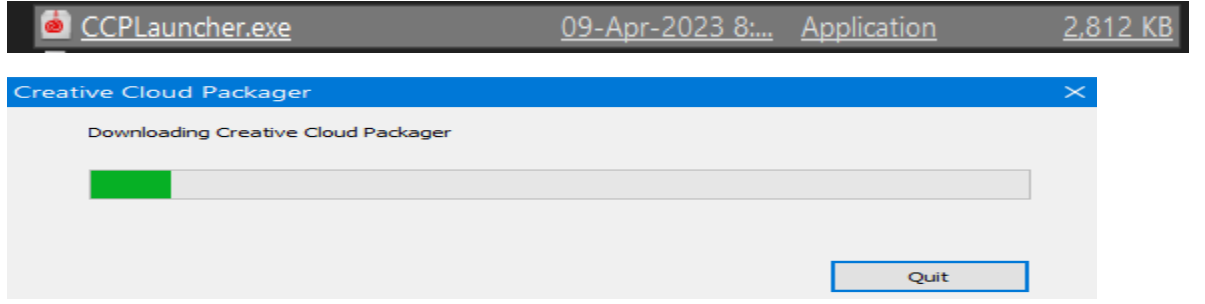

You will be asked to enter your USERID and PASSWORD before you can proceed. Accept License Agreement

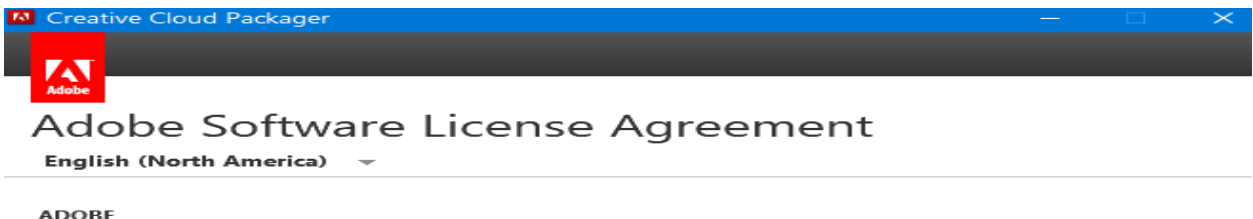

**Software License Agreement** 

PLEASE READ THIS AGREEMENT CAREFULLY. BY COPYING, INSTALLING, OR USING ALL OR ANY PORTION OF THIS<br>SOFTWARE, YOU (HEREINAFTER "CUSTOMER") ACCEPT ALL THE TERMS AND CONDITIONS OF THIS AGREEMENT,<br>INCLUDING, WITHOUT LIMITATION,

Customer may have another written agreement directly with Adobe (e.g., a volume license agreement) that<br>supplements or supersedes all or portions of this agreement. The Software is LICENSED, NOT SOLD, only in<br>accordance wi

## **Click Creative Cloud for Enterprise**

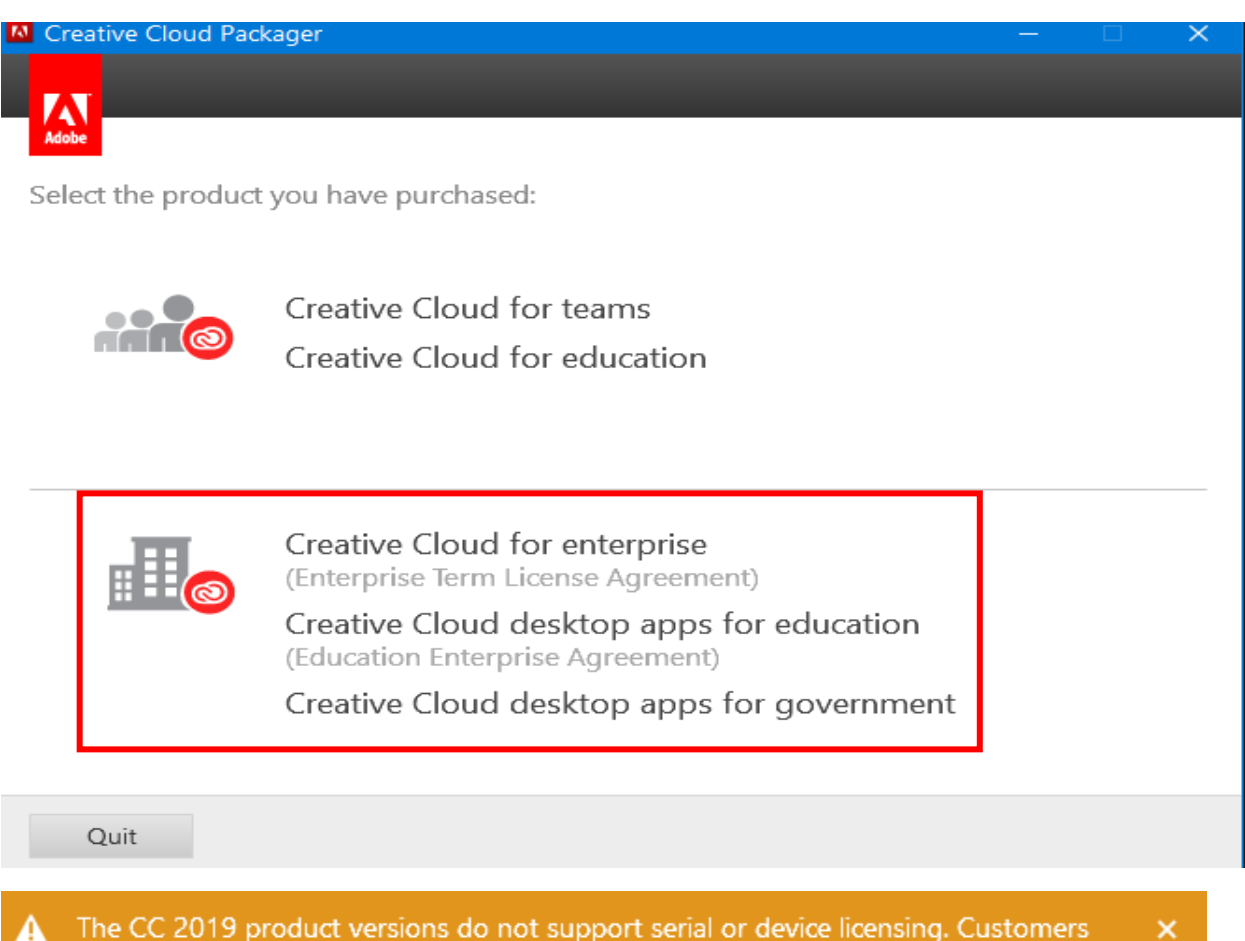

The CC 2019 product versions do not support serial or device licensing. Customers A licensing with Named User should go to the Admin Console. More Info

# **Click Create Package**

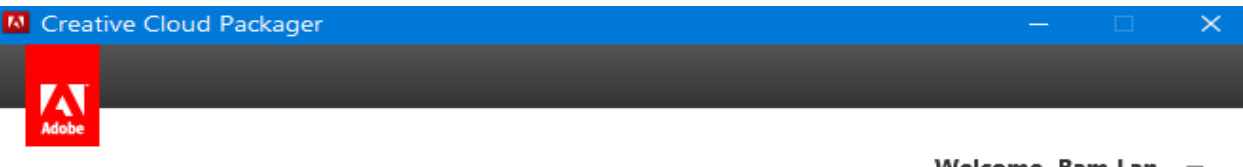

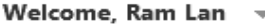

ඟ

# Create Package

Create a new package containing the latest applications and updates. You can also create an update only package by selecting just updates.

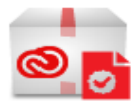

# Create License Package

Create a package that facilitates updating an existing license or migrating to a new license type.

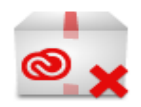

# Create Uninstall Package

Create a package that facilitates the removal of Creative Cloud applications.

For Package details – I selected the following.

Adobę® Creative Cloud™ Desktop Application allows you to download, install, and update apps. You can also synchiles and fonts, and showcase and discover creative work on Behance.

Enable to allow non admin users to manage applications and updates themselves

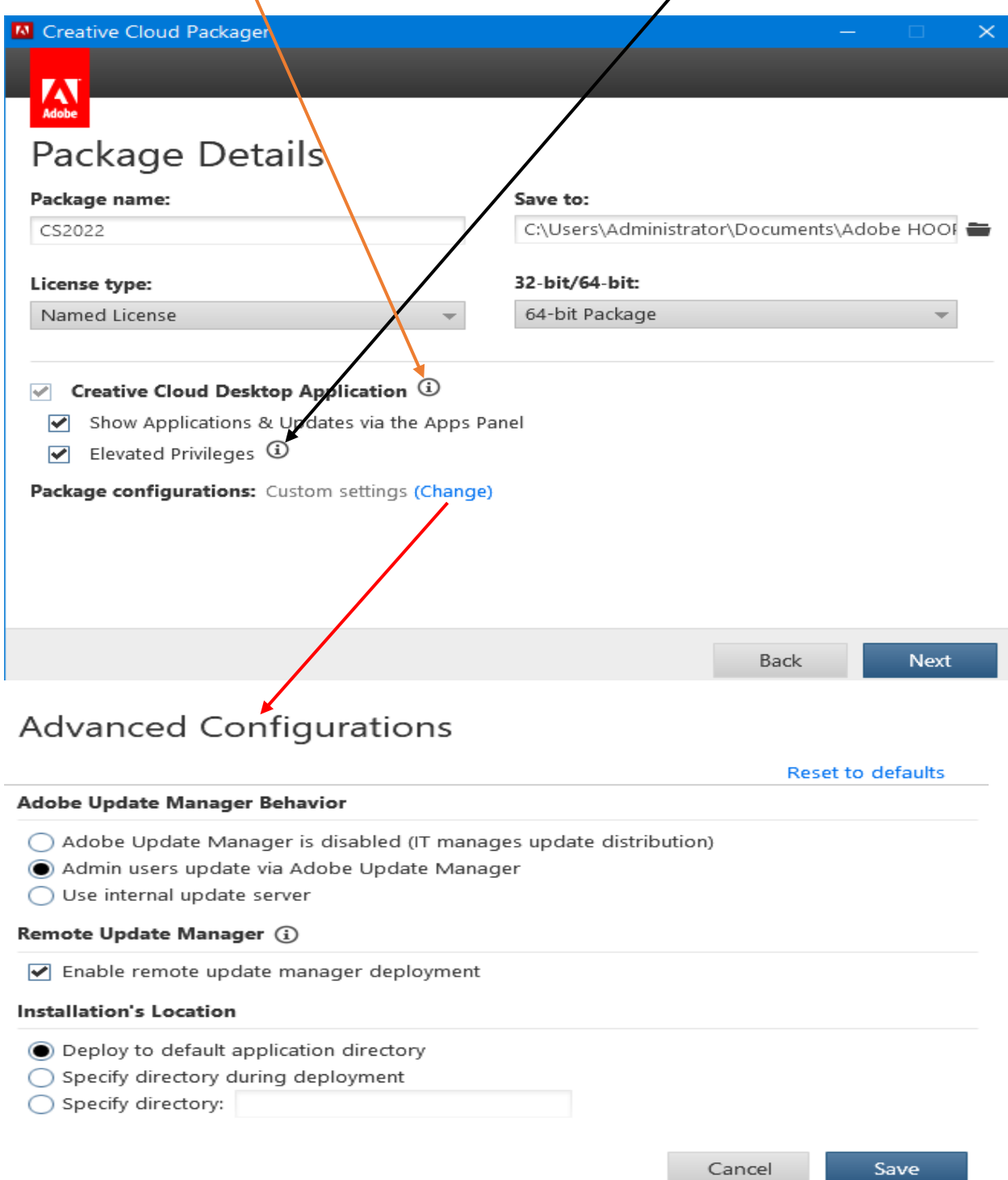

Here you have the option to go with the latest version or you can select archived versions (Show Archived Versions)

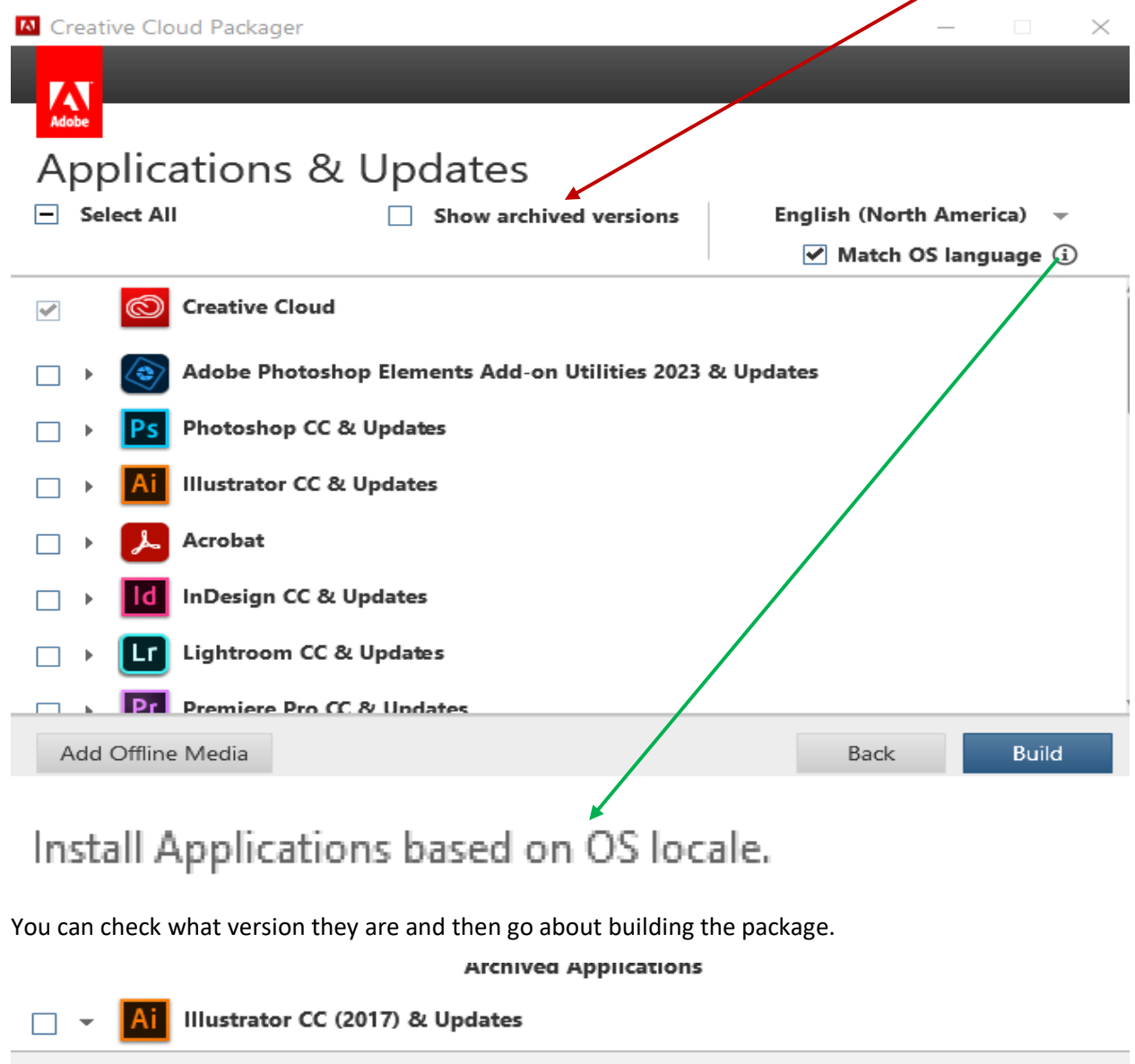

Illustrator CC (2017) (21.0.0) (application) П □ Illustrator CC (2017) (21.1.0) Update to Illustrator CC (2017): This update enables image cropping, redesigned color themes panel, stability enhancements and performance improvements. STI\_Color\_CommonSetRGB\_HD (1.1) This update provides important fixes for Adobe Color Profiles.

For this test run, I have selected these…

# **Archived Applications**

Illustrator CC (2017) & Updates

- InDesign CC (2017) & Updates
- 
- Dreamweaver CC (2017) & Updates

If you have Offline Media you can use them as well during the build.

# Instead of downloading from the Creative Cloud you can add applications and updates from a local source such as DVD or ESD

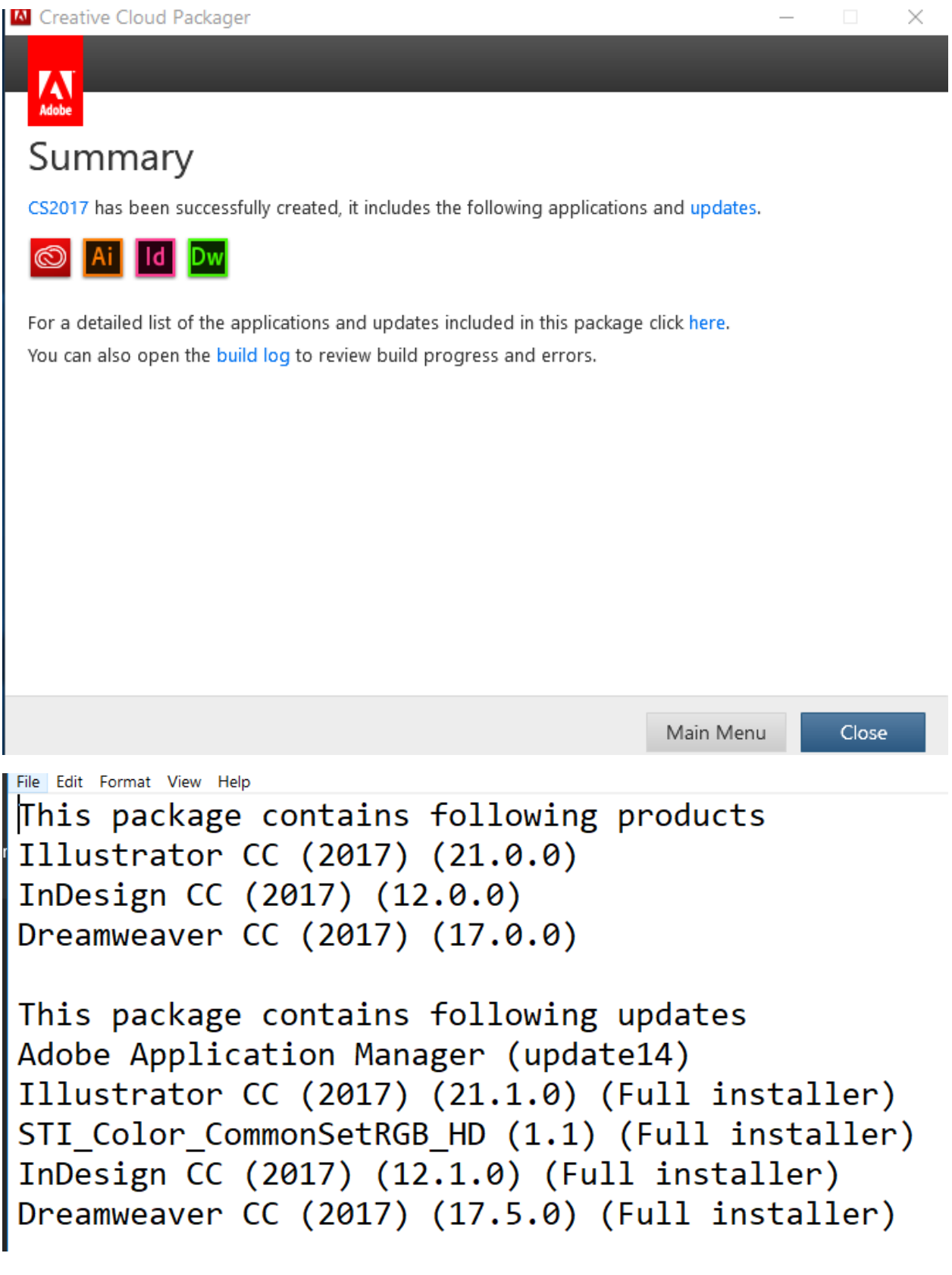

This is what you will have in download folder after the package was created.

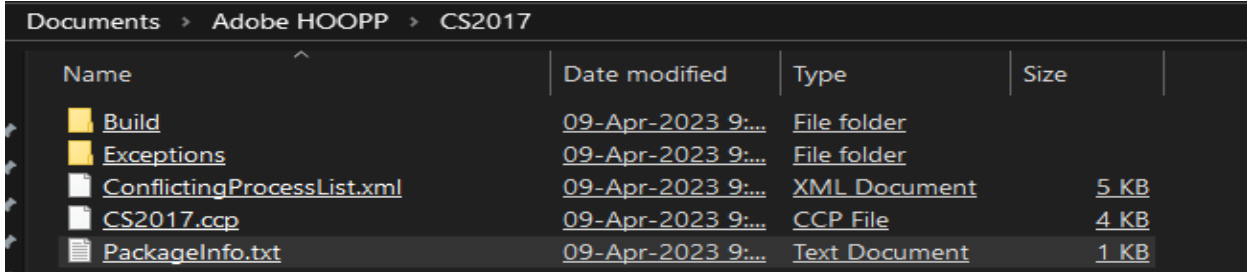

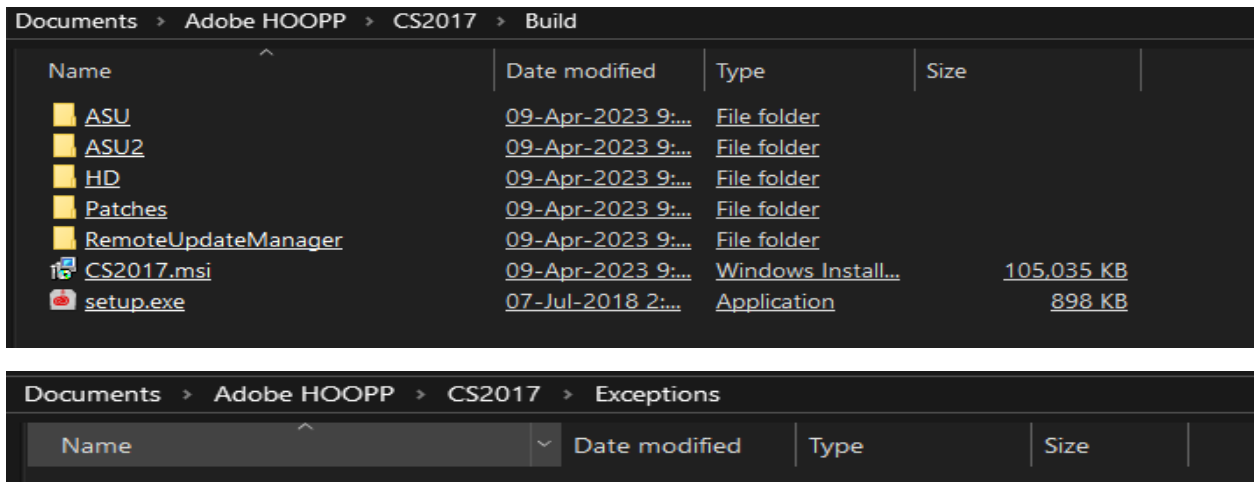

This folder is empty.

I have copied entire folder to SCCM Server. We can create application package, distribute, deploy to a test collection.

Open Configuration Manager Console – Software Library – Applications – Create Application

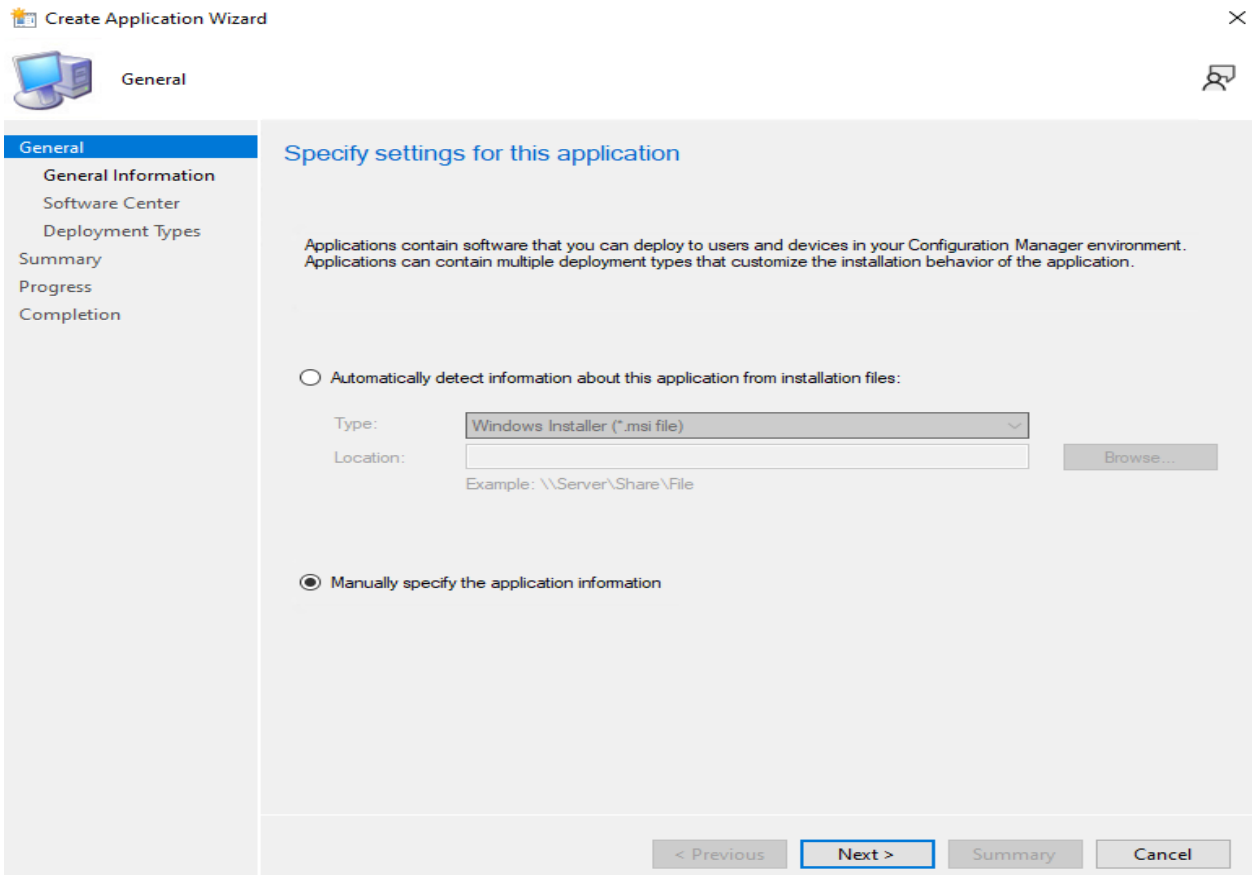

## Create Application Wizard

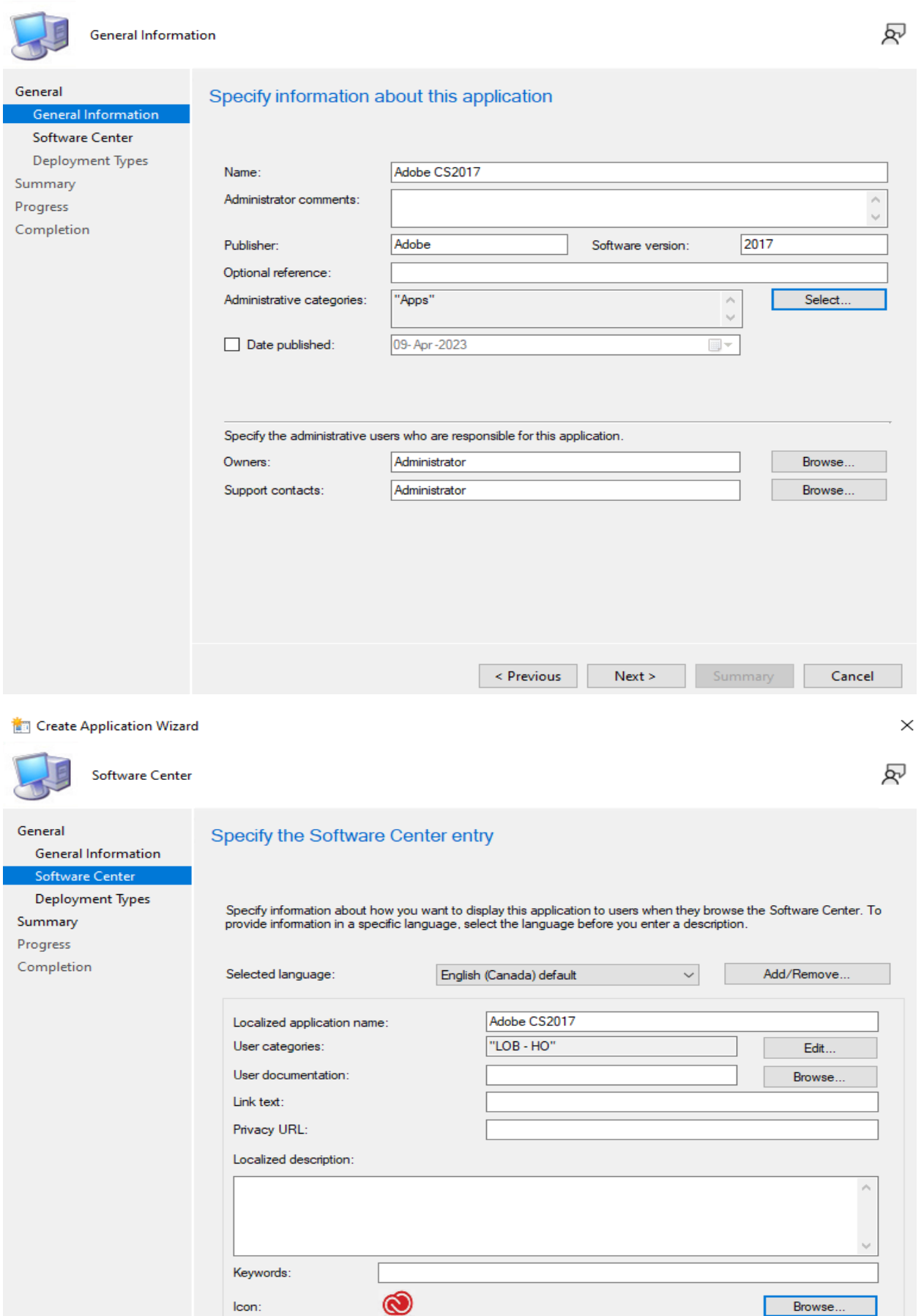

 $\times$ 

 $\prec$  Previous  $Next >$ 

□ Display this as a featured app and highlight it in the Company Portal and Software Center

lcon:

Browse.

Cancel

### Create Application Wizard

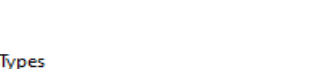

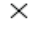

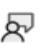

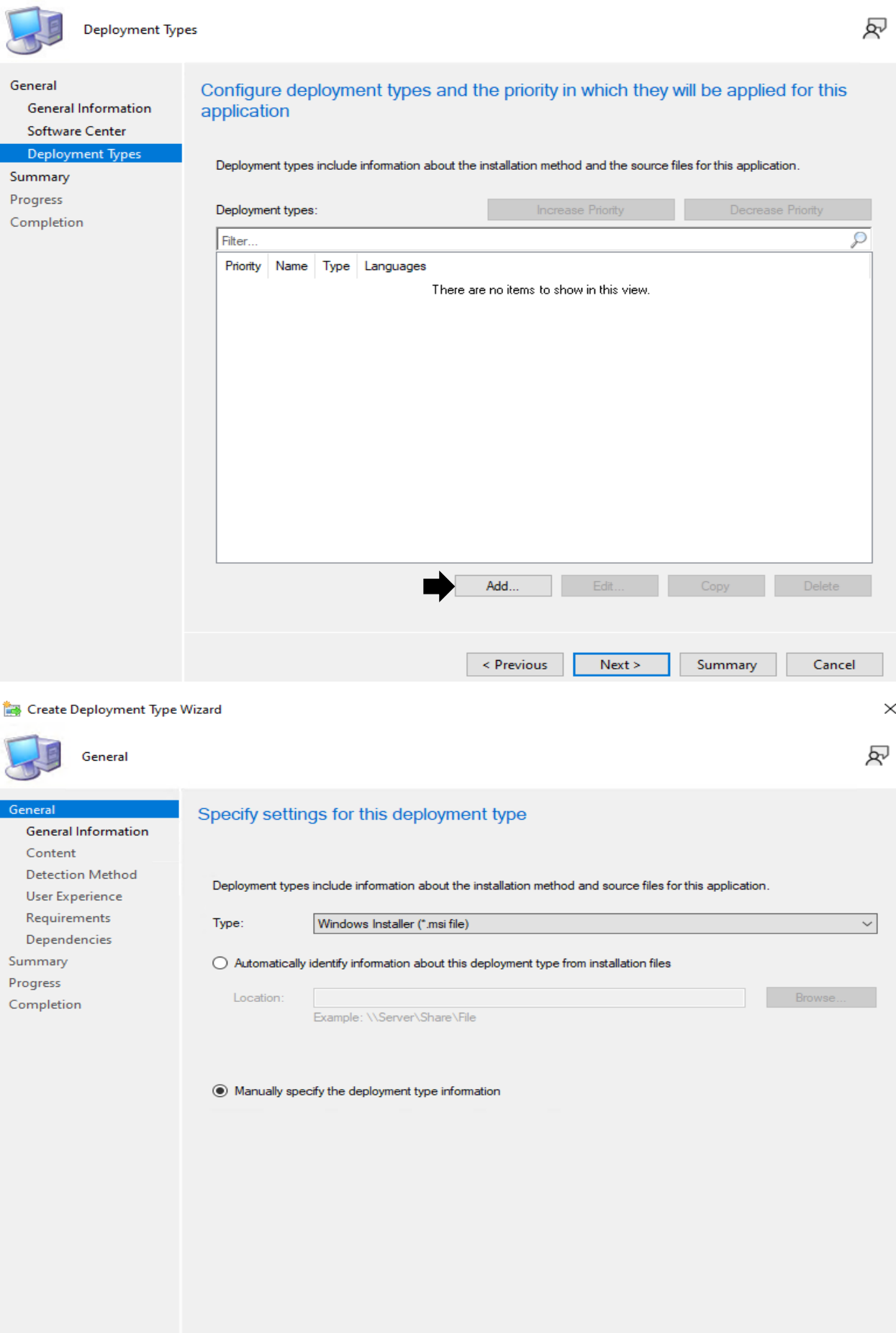

Revious Next > Summary Cancel

Create Deployment Type Wizard

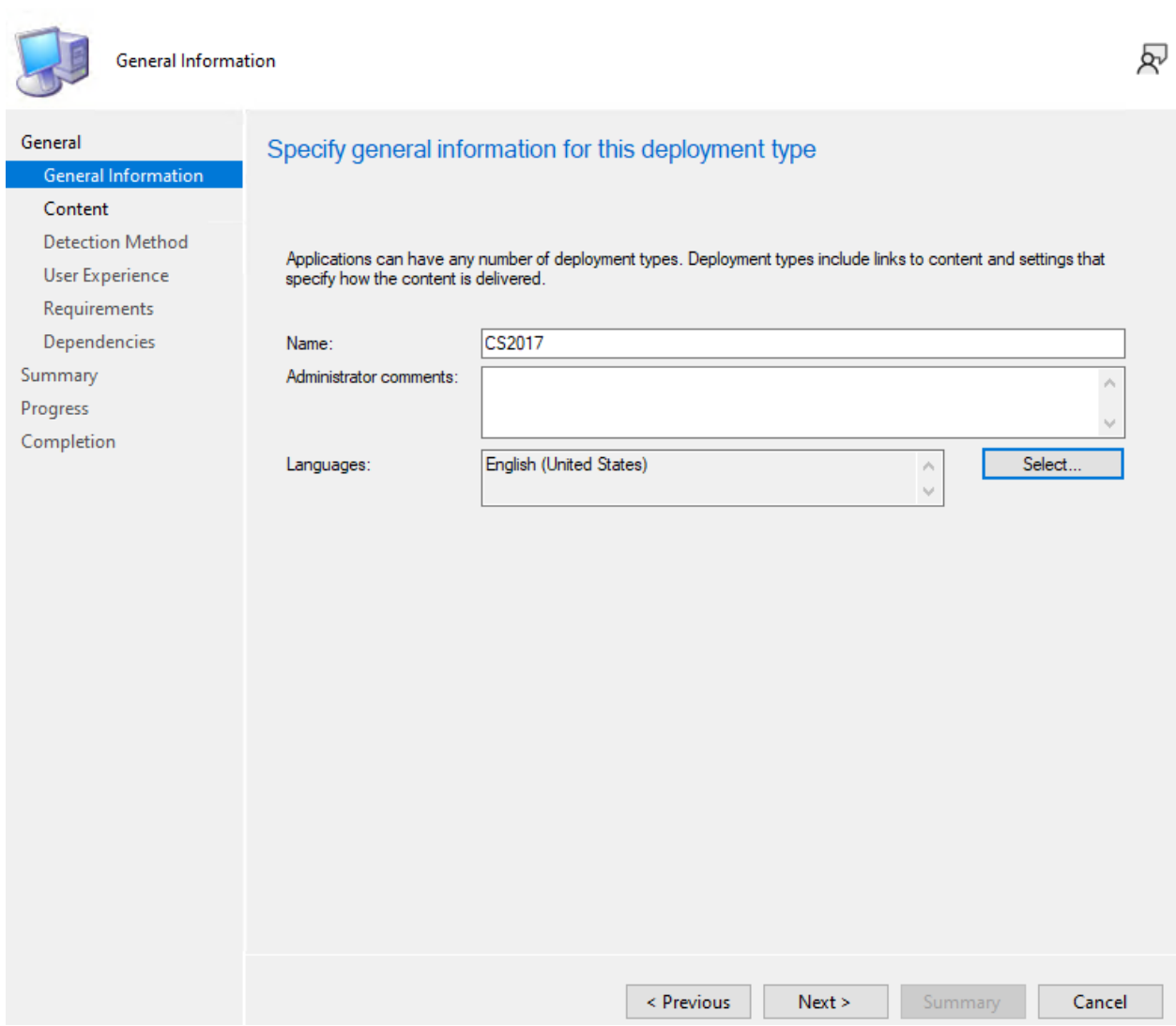

 $\times$ 

If you need to know how to find uninstall product code use ORCA application. Open MSI and scroll down to Property –> Product Code

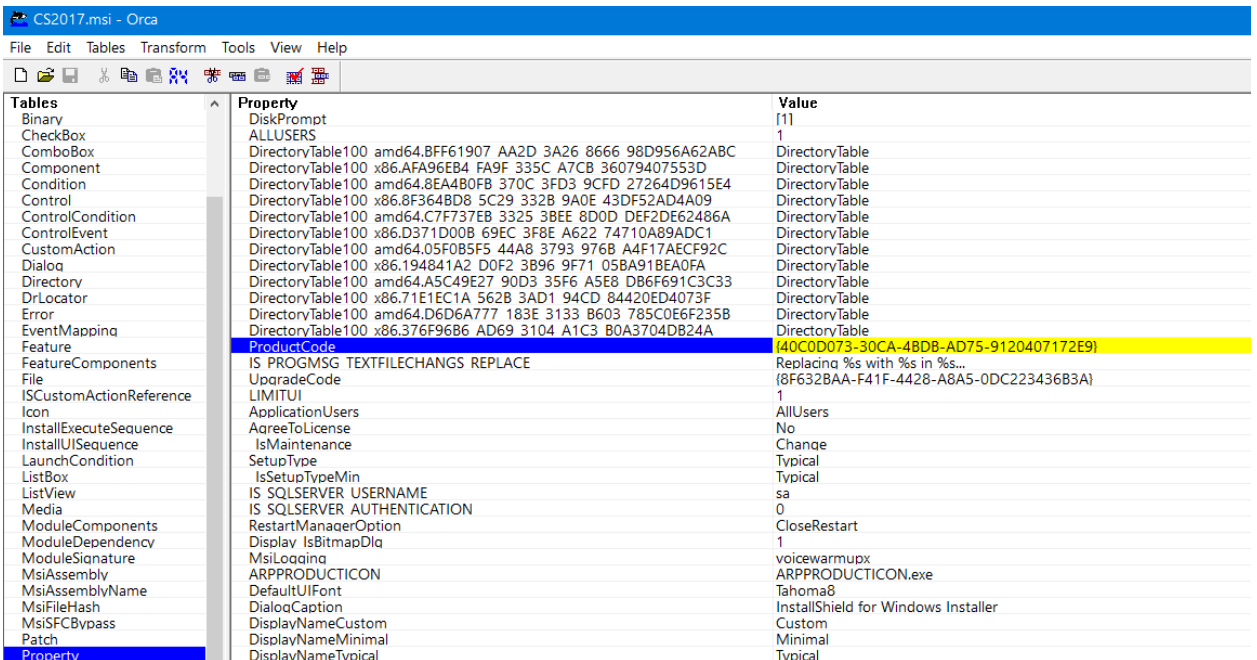

Create Deployment Type Wizard

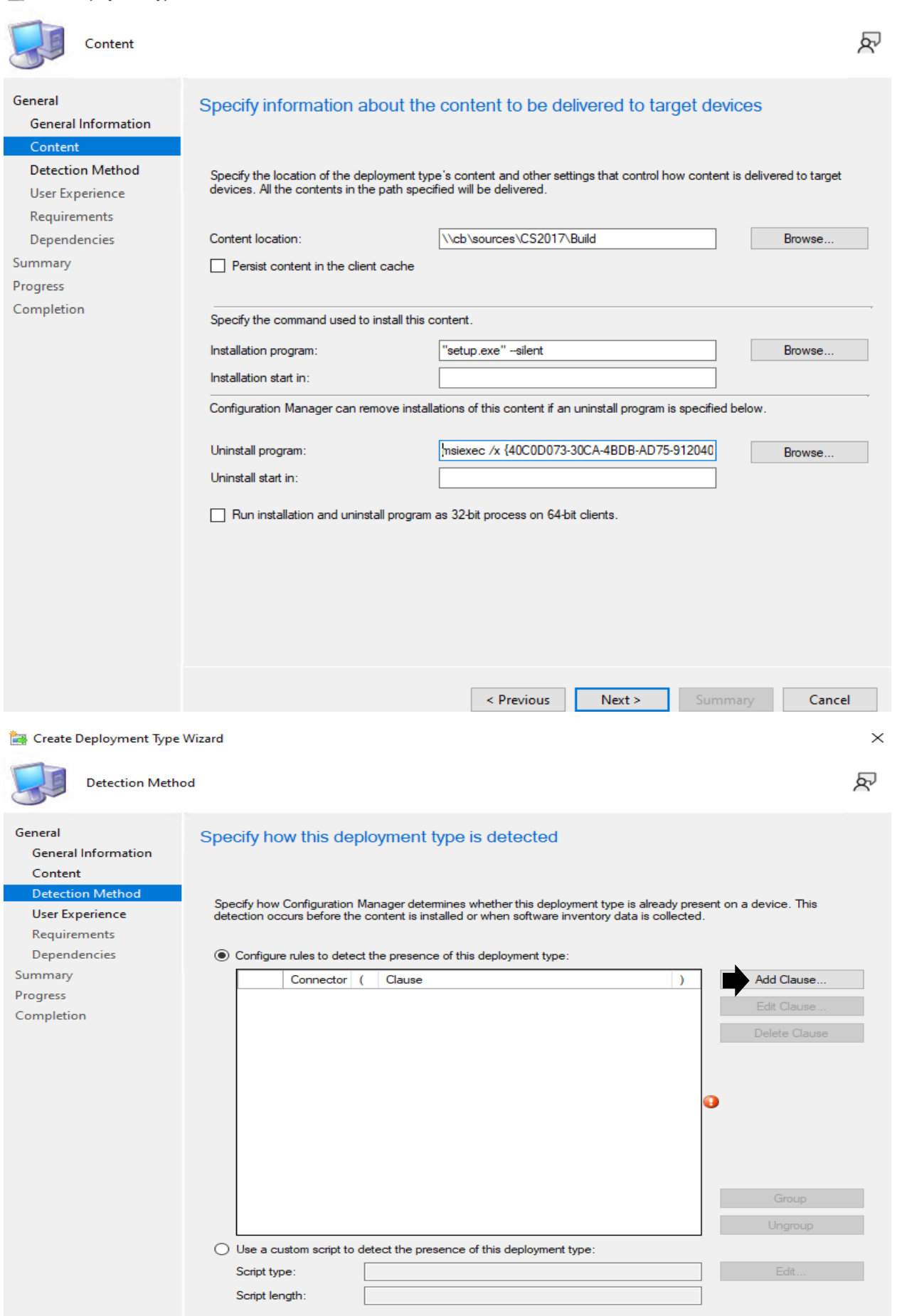

Revious Next > Summary Cancel

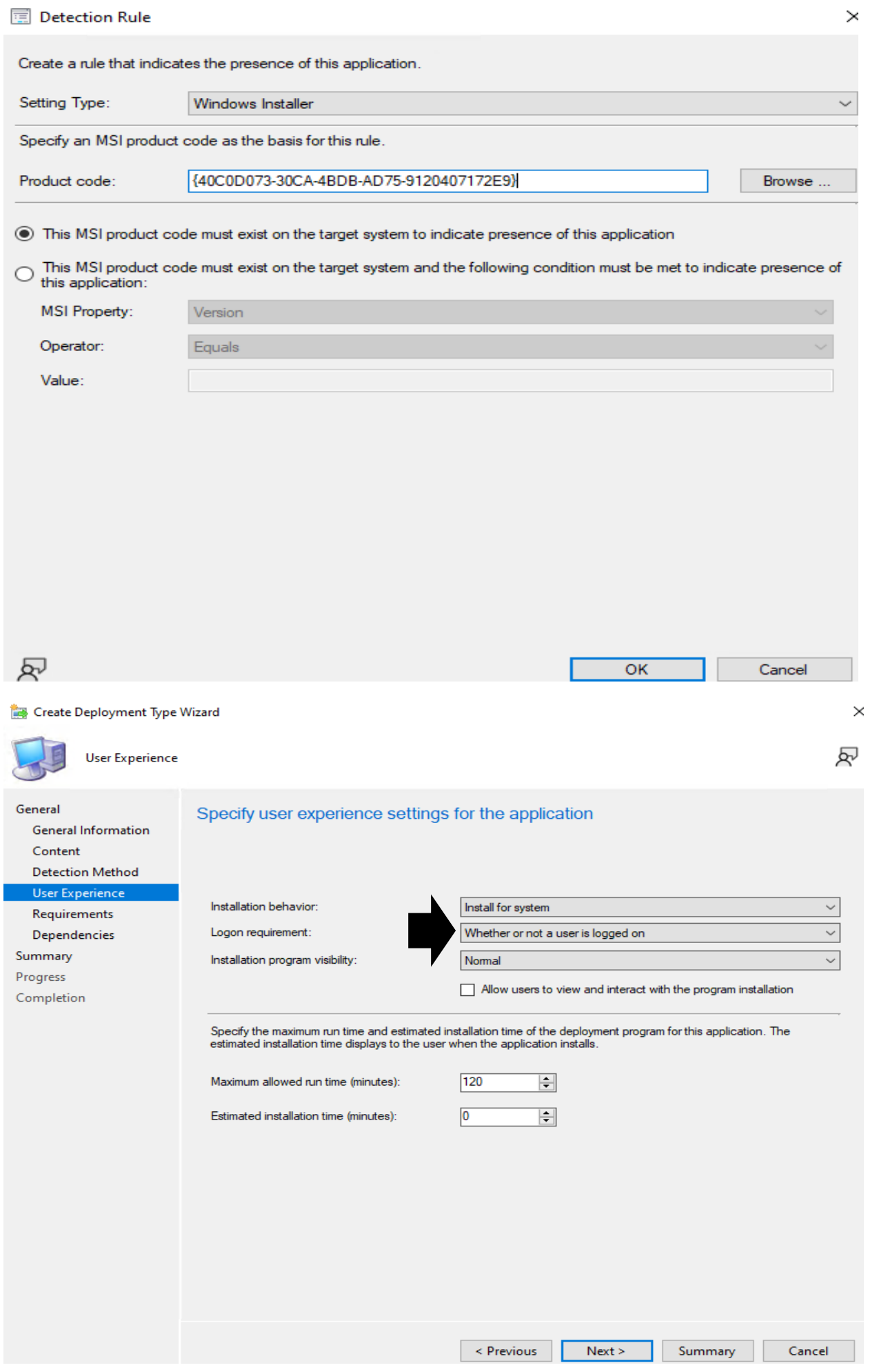

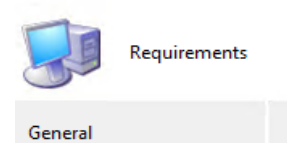

General Information

**Detection Method** 

User Experience

# Specify installation requirements for this deployment type

Specify any requirements, such as hardware features or the operating system version, that devices must have before they<br>can install this deployment type. Configuration Manager verifies that these requirements are met befor deployed to the device.

 $\times$ 

## Requirements Dependencies

Doguinomonto

Content

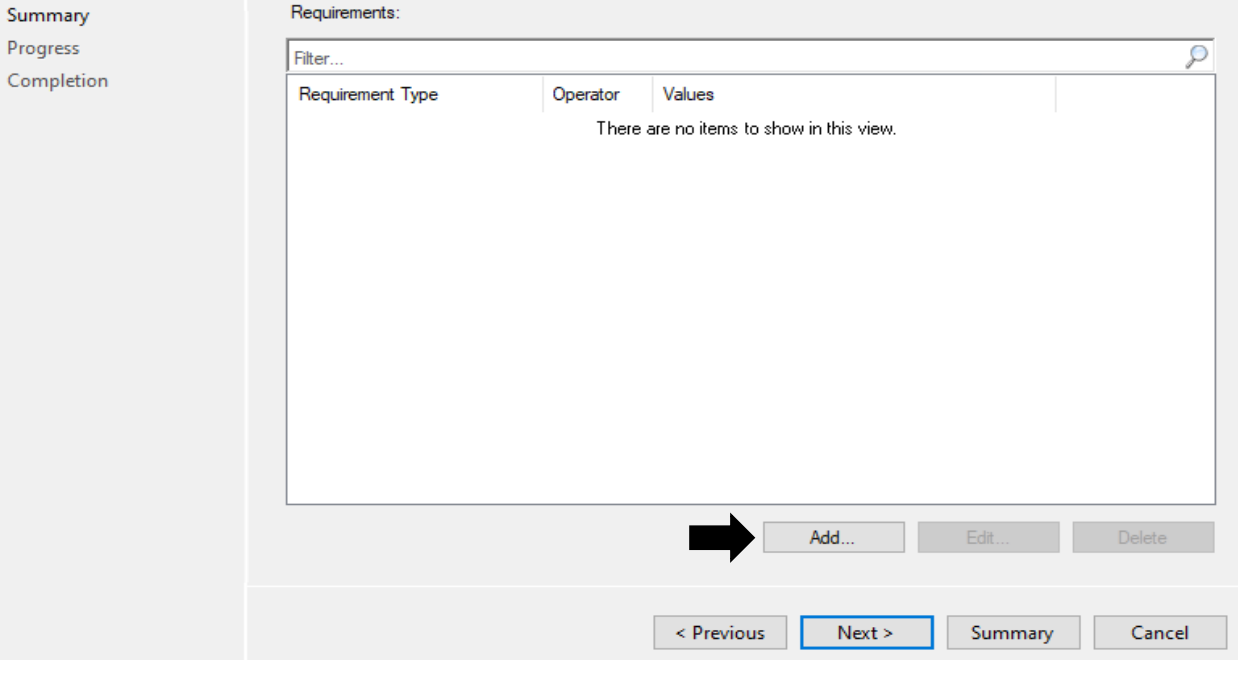

## **Edit Requirement**

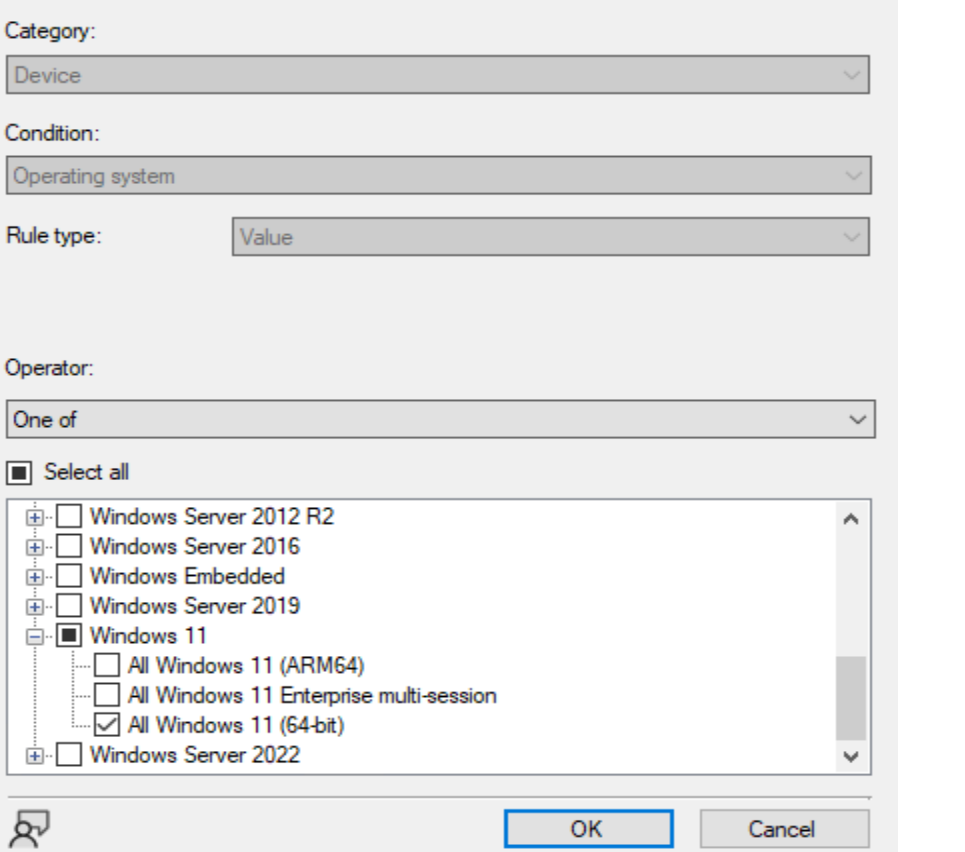

凤

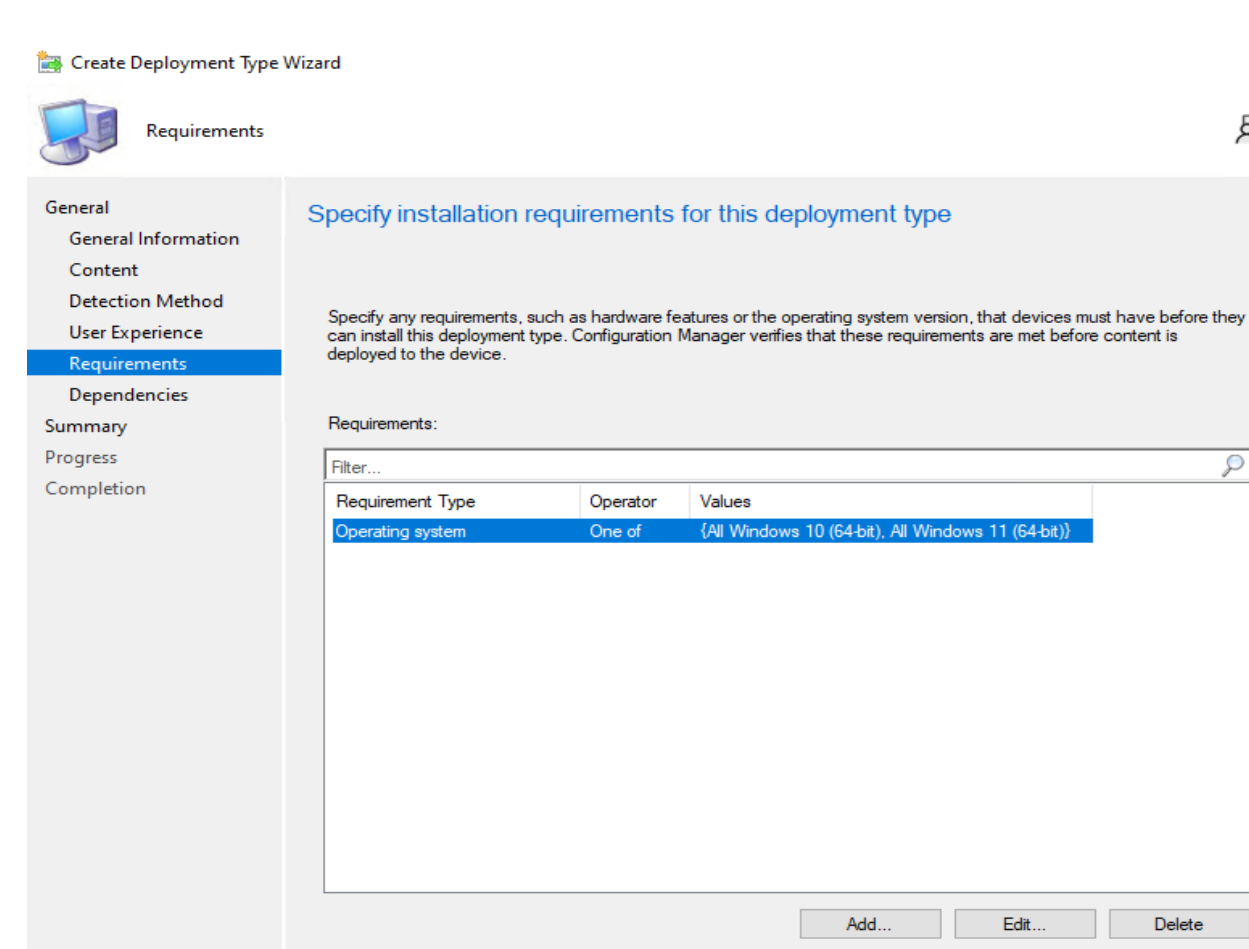

Create Deployment Type Wizard

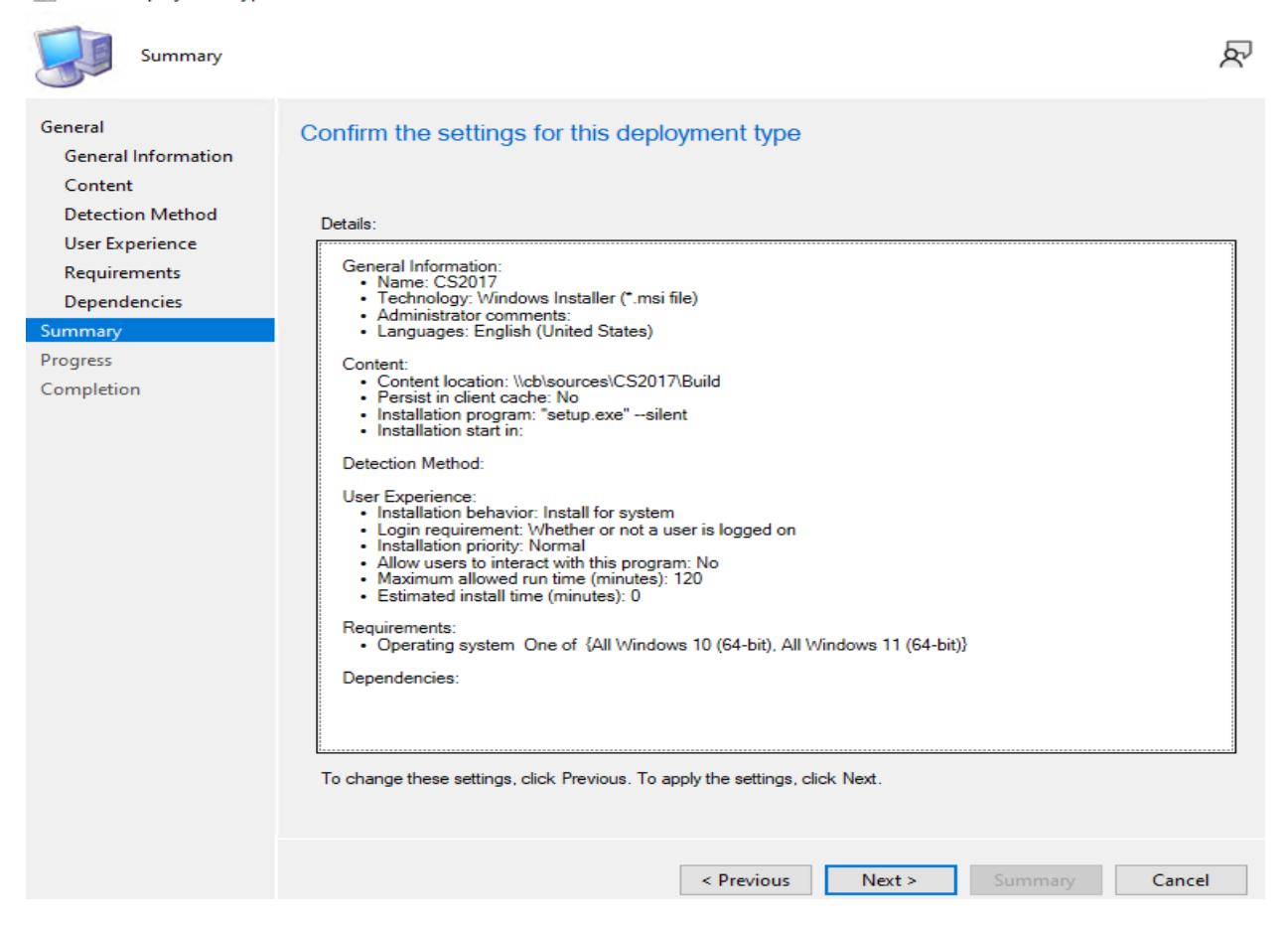

Add.

 $Next >$ 

< Previous

Edit.

Summary

Ω

Delete

Cancel

 $\times$ 

凤

### Create Deployment Type Wizard

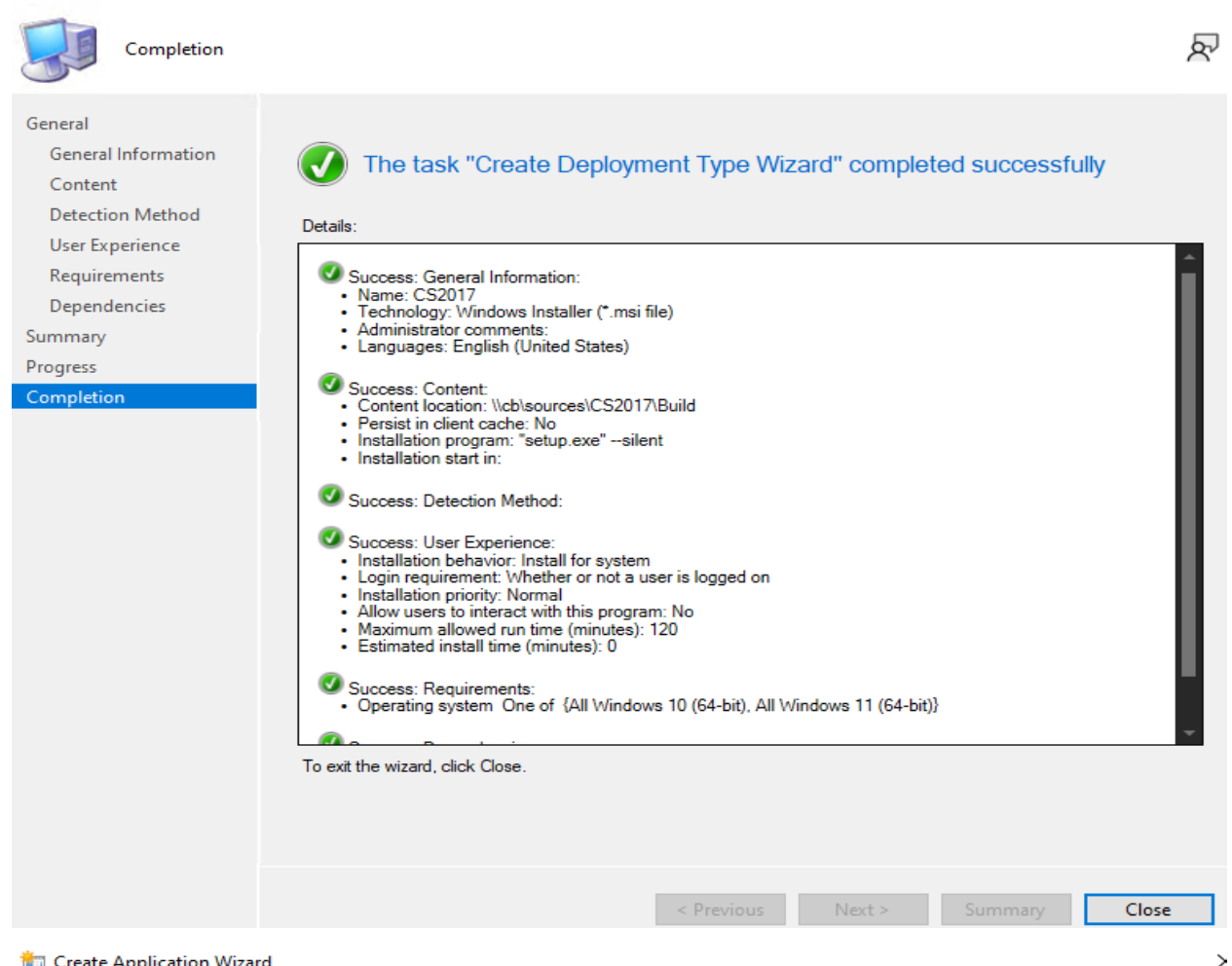

### Create Application Wizard

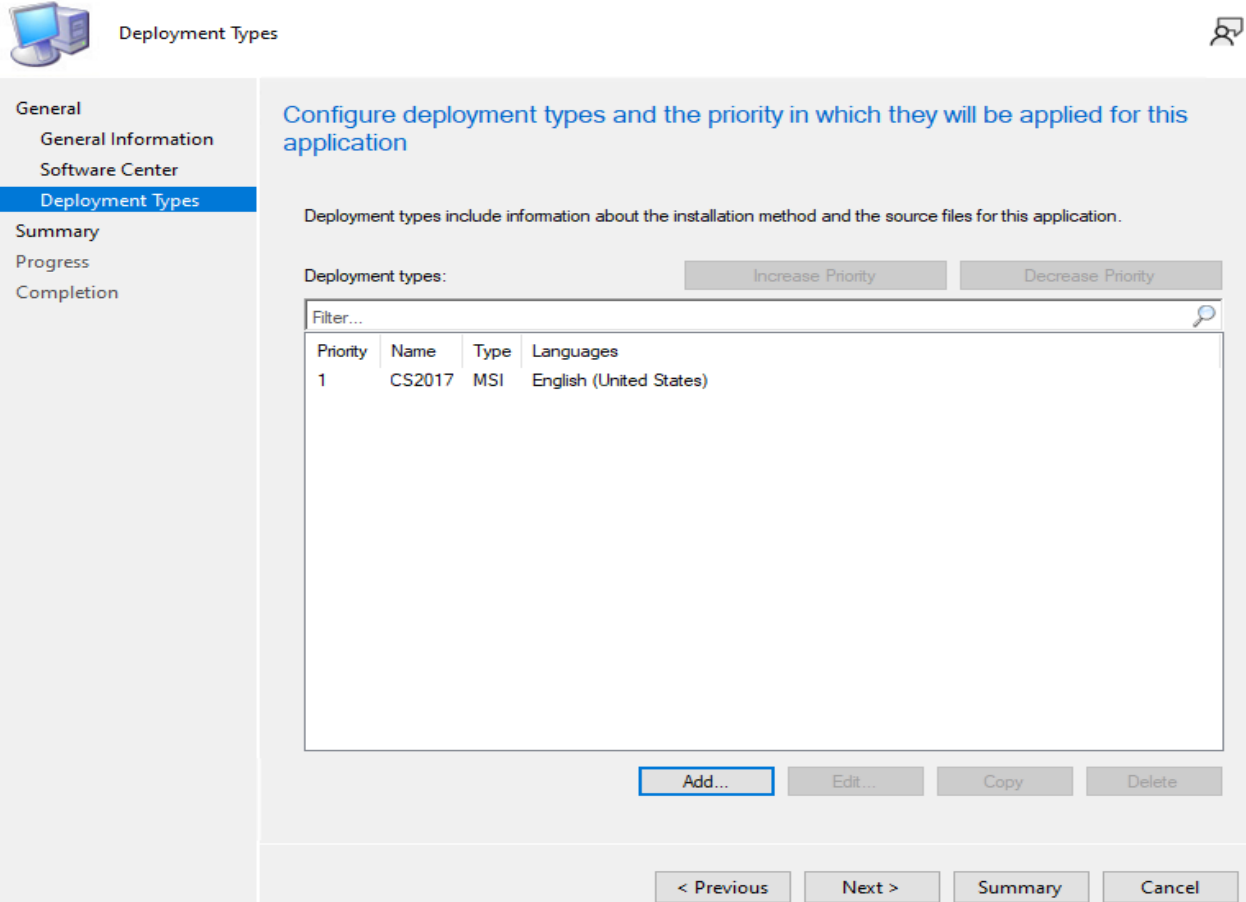

#### Create Application Wizard

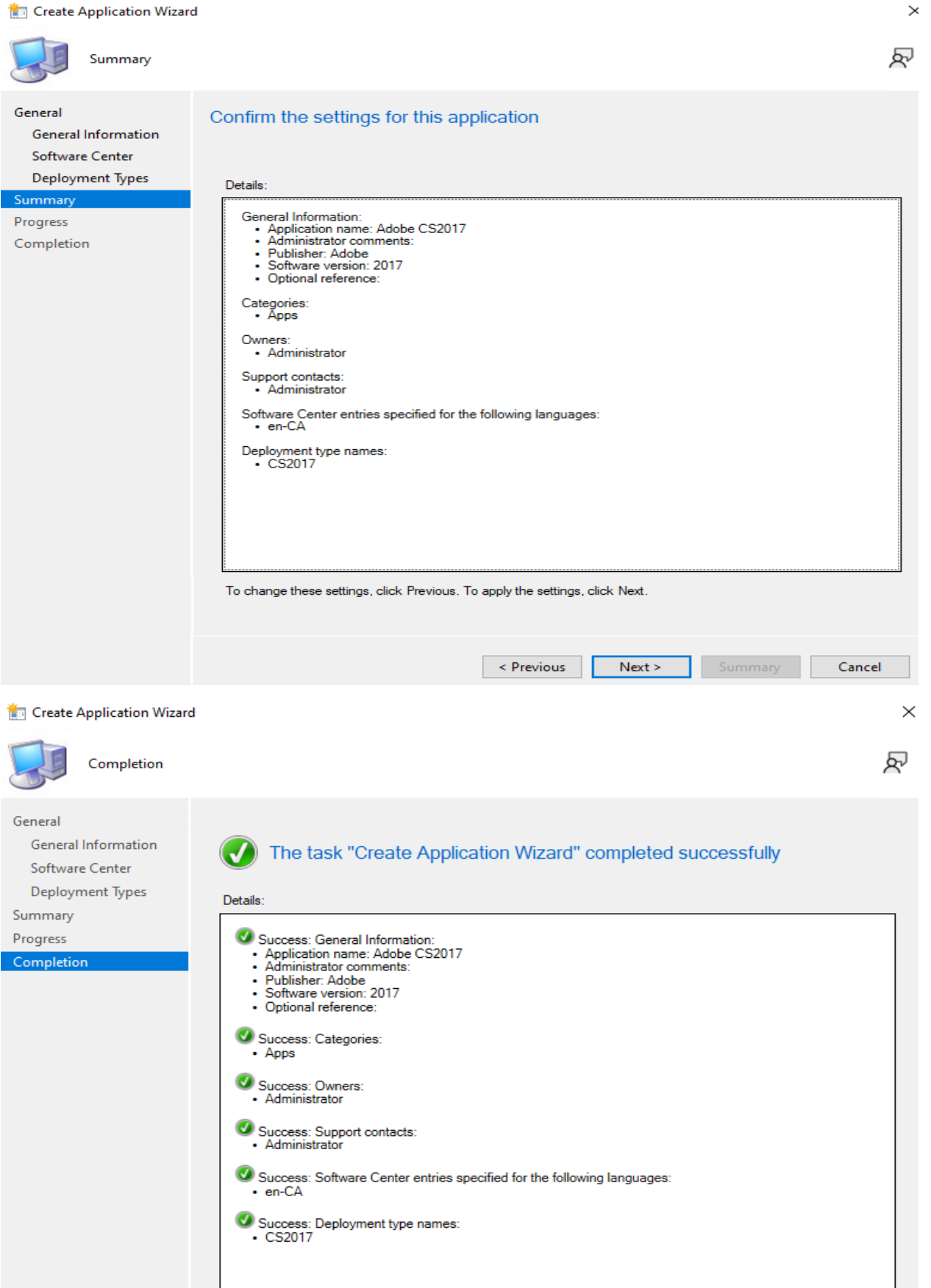

To exit the wizard, click Close.

Close

< Previous Next > Summary

# **Deploy the application**

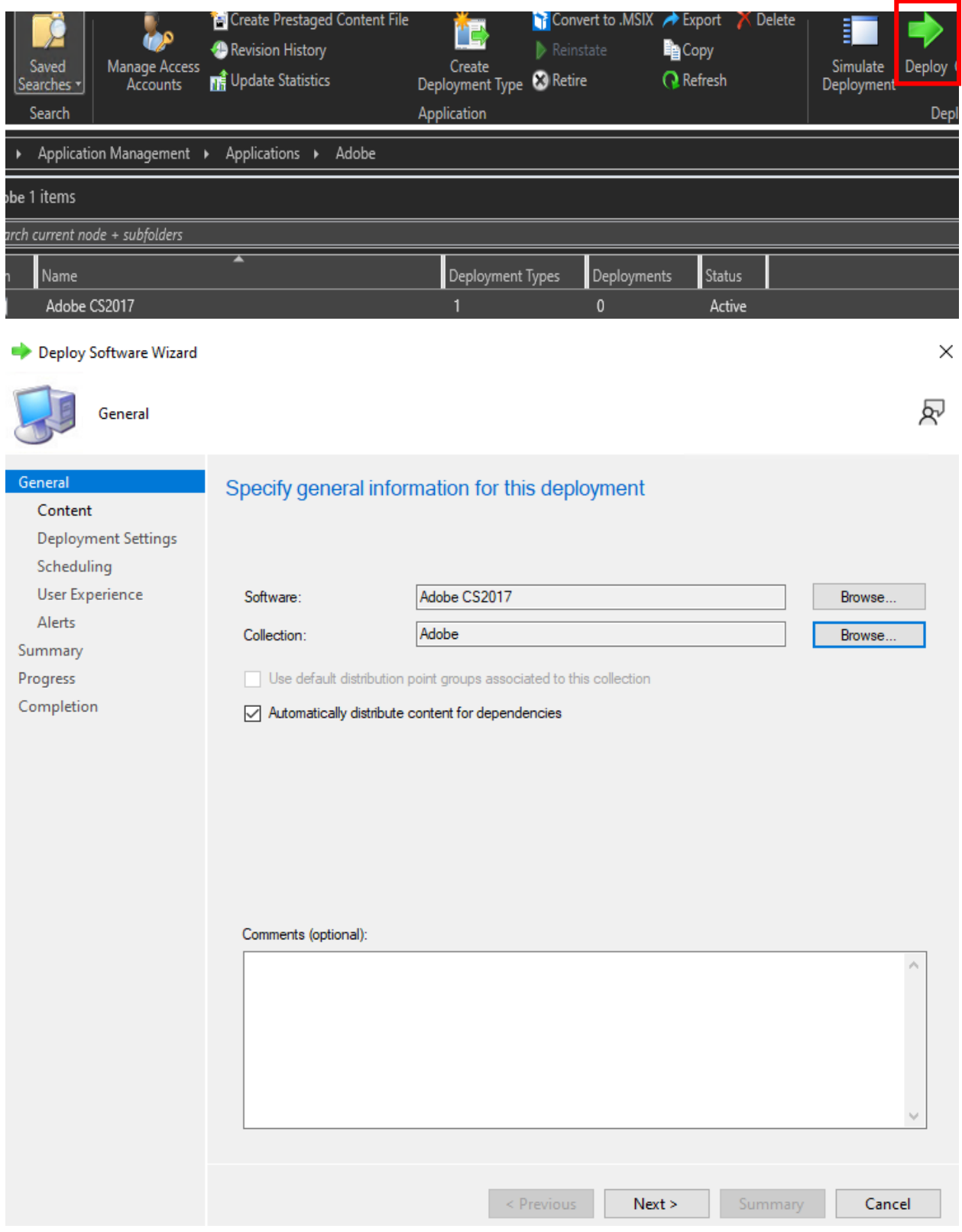

Deploy Software Wizard

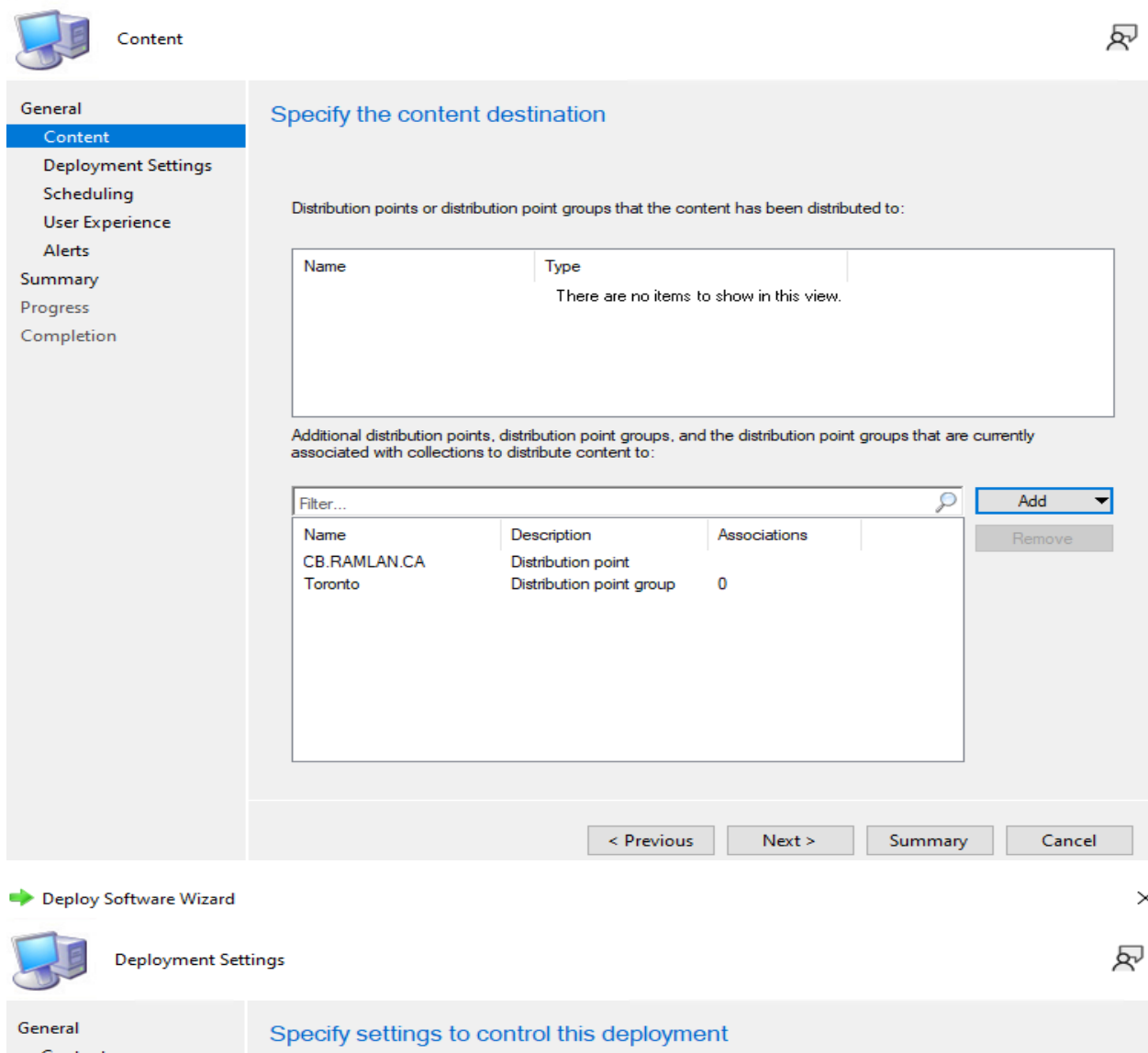

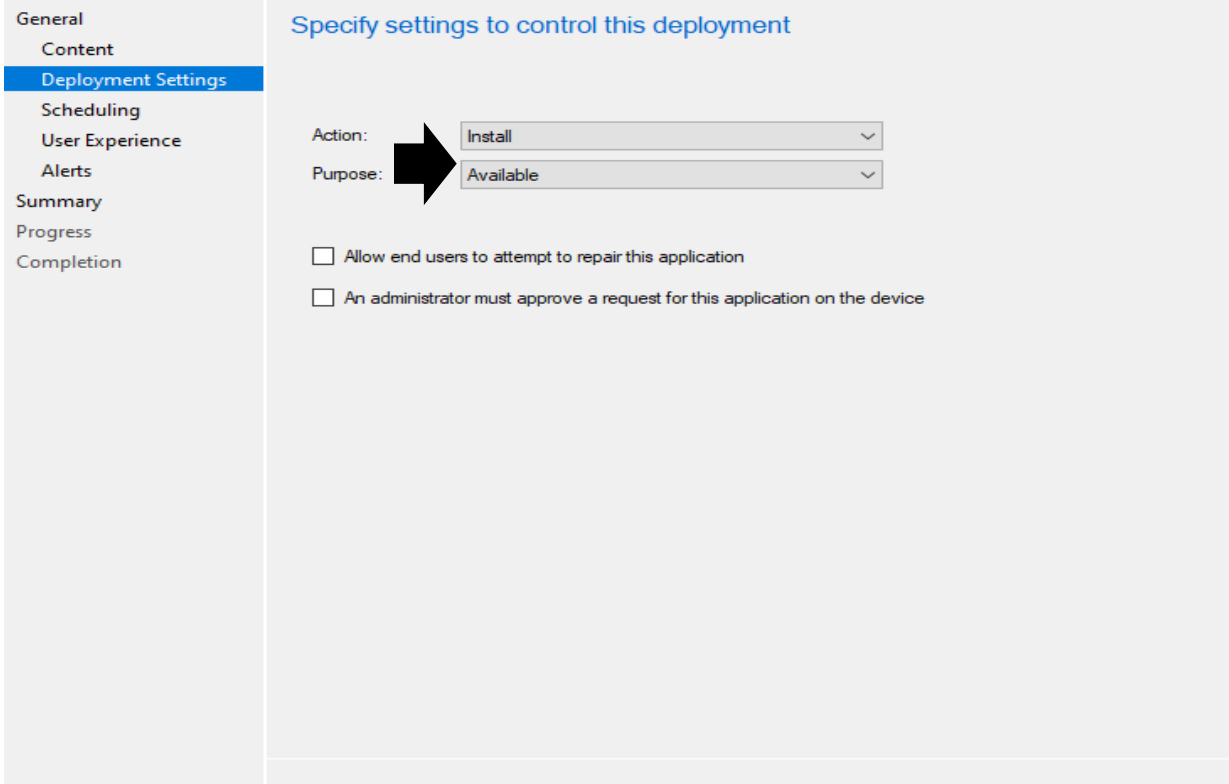

 $\leq$  Previous

 $Next >$ 

Summary

Cancel

 $\times$ 

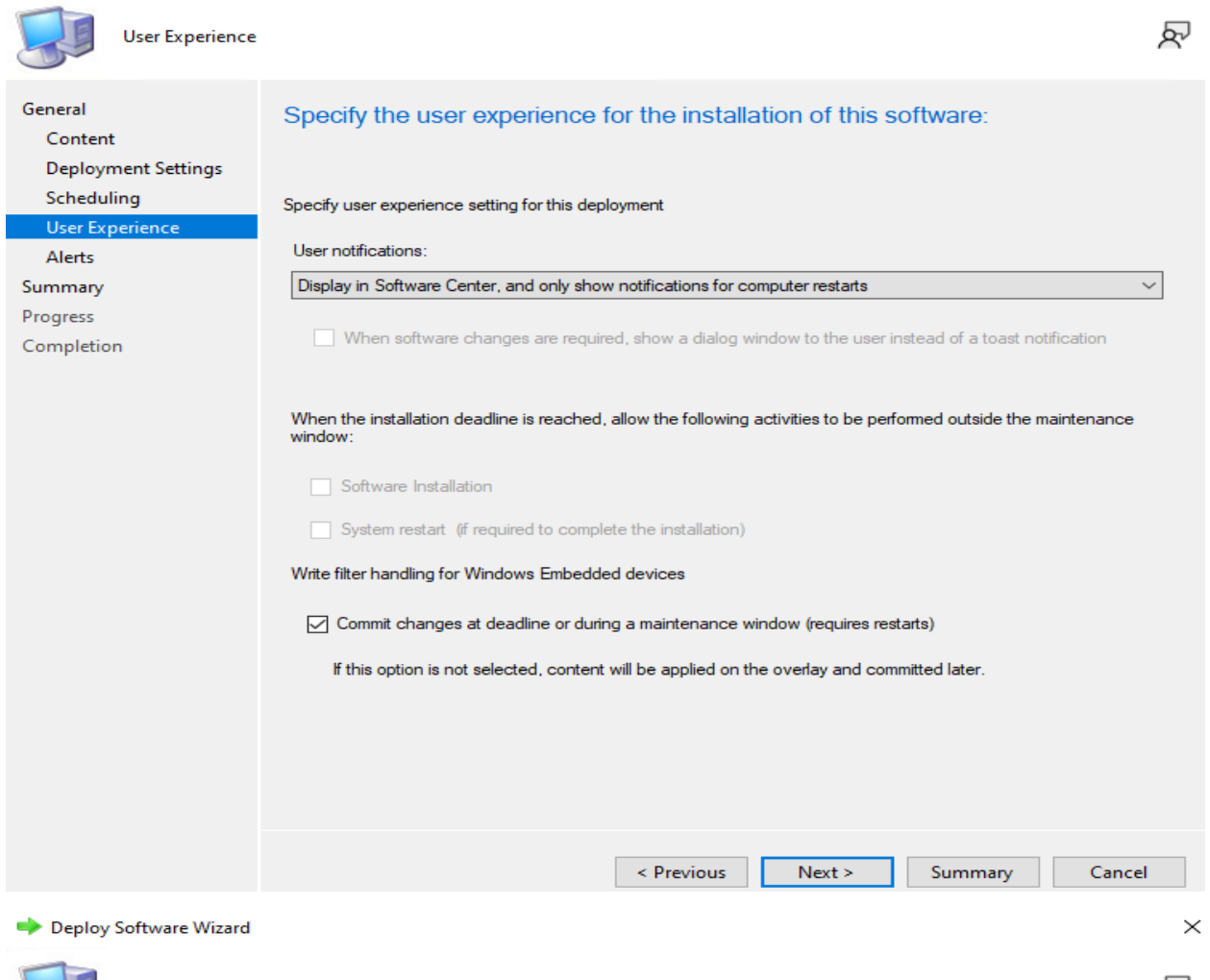

```
凤
                   Summary
General
                                                   Confirm the settings for this new deployment
    Content
    Deployment Settings
    Scheduling
                                                       Details:
    User Experience
                                                            General
    Alerts
                                                                 neral<br>Software: Adobe CS2017<br>Collection: Adobe (Member Count: 1)<br>Use default distribution point groups associated to this collection: Disabled<br>Automatically distribute content for dependencies: Enabled
Summan
Progress
Completion
                                                            Deployment Settings
                                                                 Action: Install<br>Purpose: Available
                                                                  Application Settings (retrieved from application in software library)<br>• Application Name: Adobe CS2017<br>• Application Version: 2017<br>• Application Deployment Types: Windows Installer (*.msi file)
                                                           Scheduling<br>- Time based on: UTC<br>- Available Time: As soon as possible<br>- Deadline Time: Disabled<br>- Delayed enforcement on deployment: Disabled
                                                           User Experience<br>• User notifications: Display in Software Center, and only show notifications for computer restarts<br>• Ignore Maintenance Windows: Disabled<br>• System restart (if required to complete the installation): Disabl
                                                             dert»
                                                       To change these settings, click Previous. To apply the settings, click Next.
                                                                                                                                                          Next >< Previous
                                                                                                                                                                                                                   Cancel
```
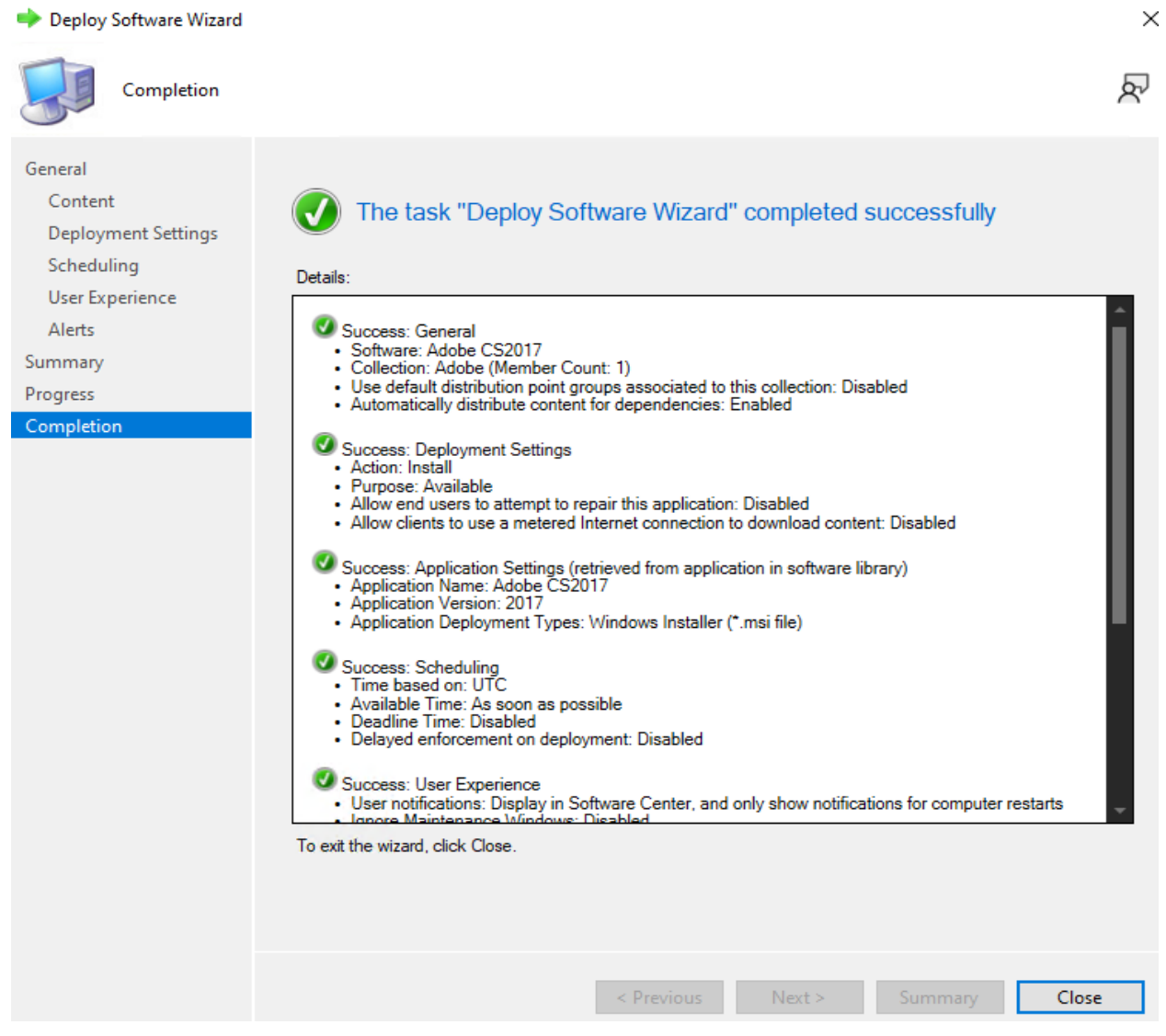

The package is now distributed to all DP's.

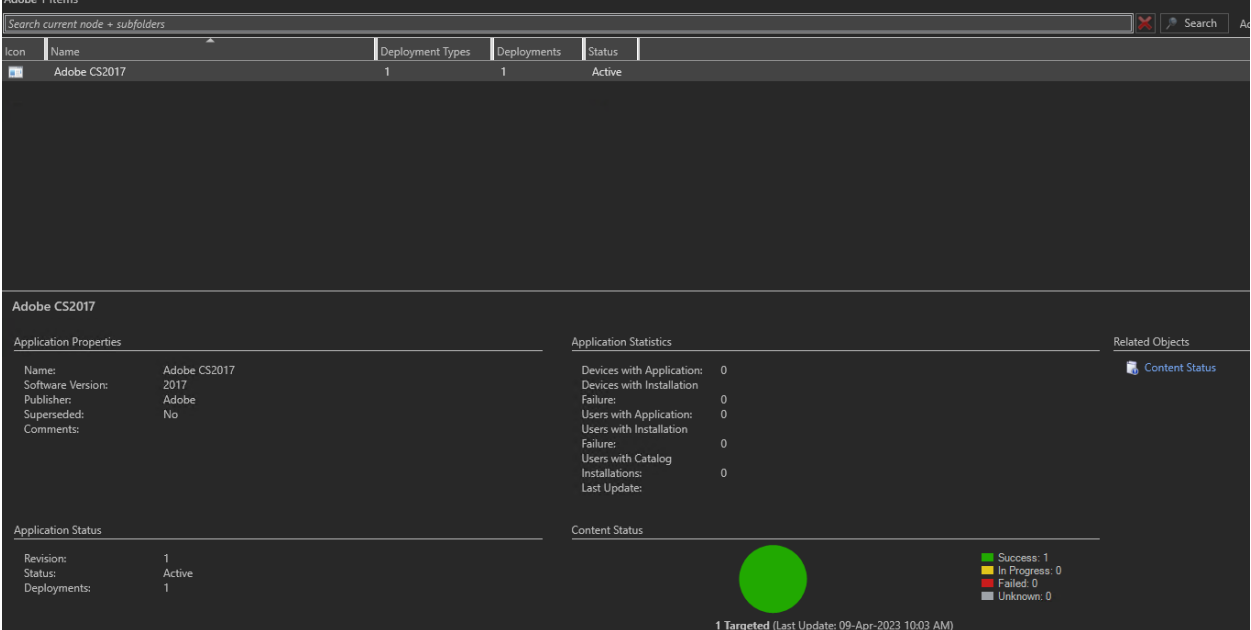

### Now we can test the deployment

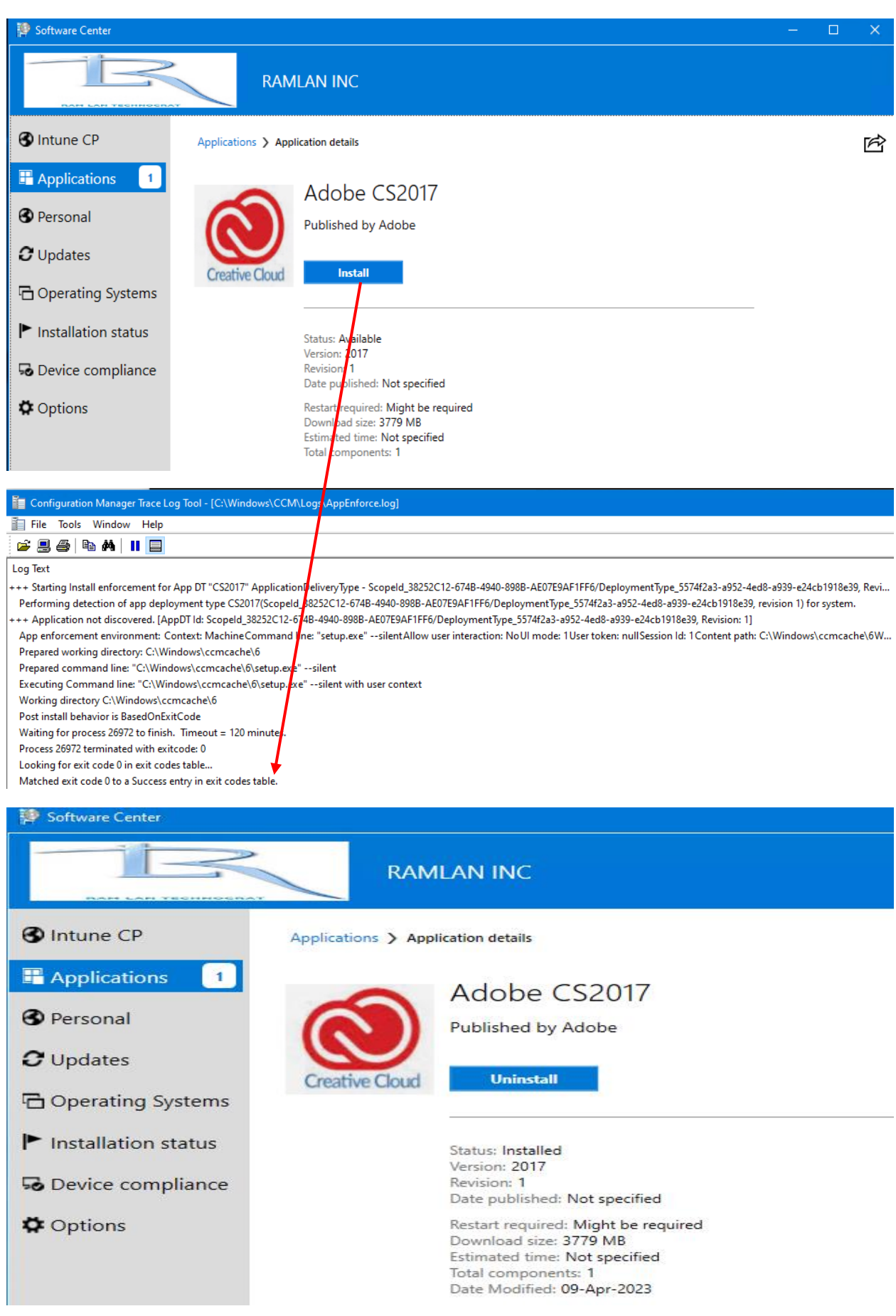

The application install was a success. You can also test Uninstall to make sure it works.

**Create a package** - Now, I am going to create another package for Creative Cloud Suite 2203 and deploy to same collection.

Please note there is no built in patch to upgrade existing Creative Cloud 2017 to latest version Creative Cloud 2023.

You can use RUM (Remote Update Manager) or allow user to update the application themselves or create a new package for each new release and deploy to the collection. I was not able to find a way to upgrade existing application to the latest one through Configuration Manager.

Response from Adobe Support

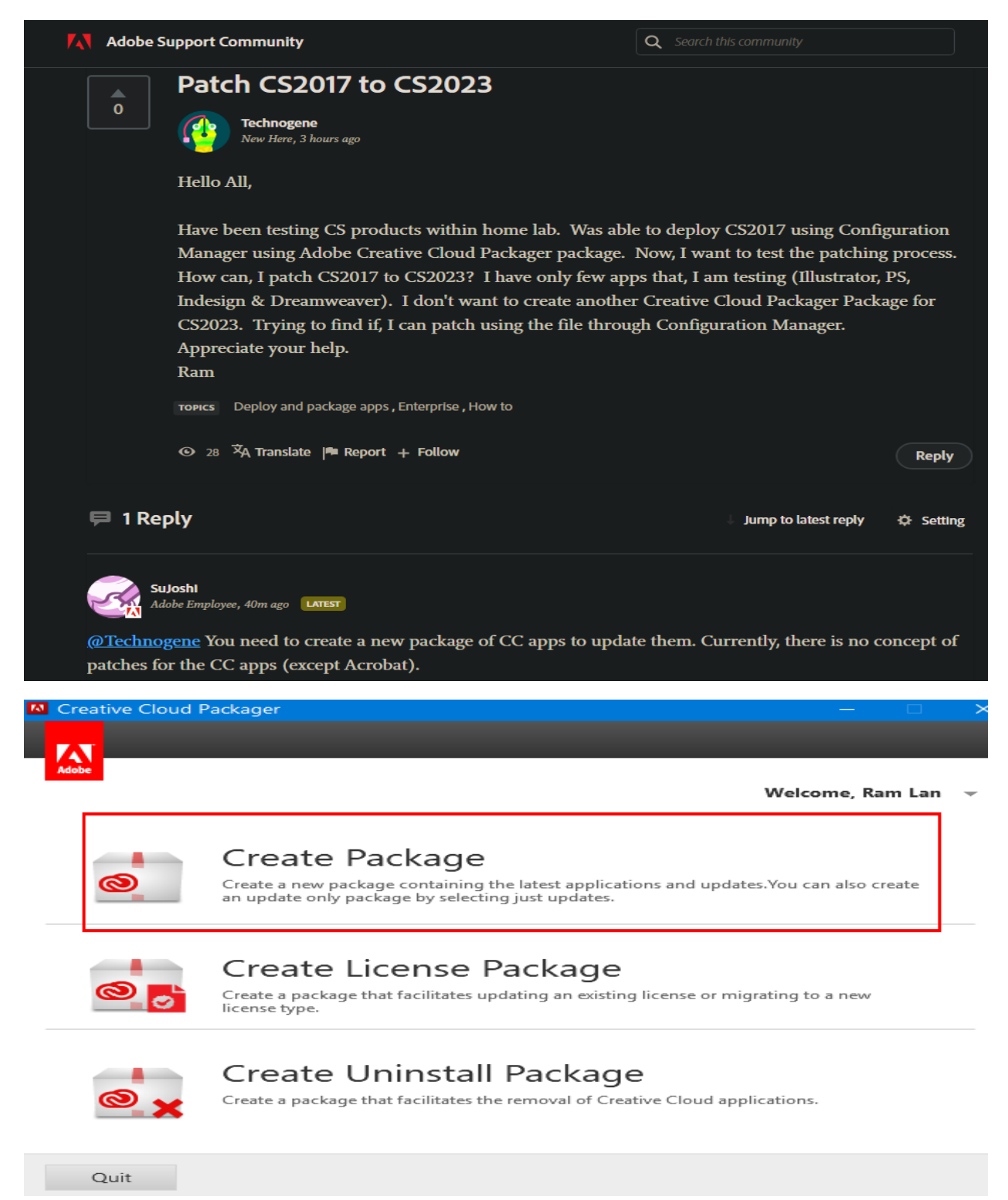

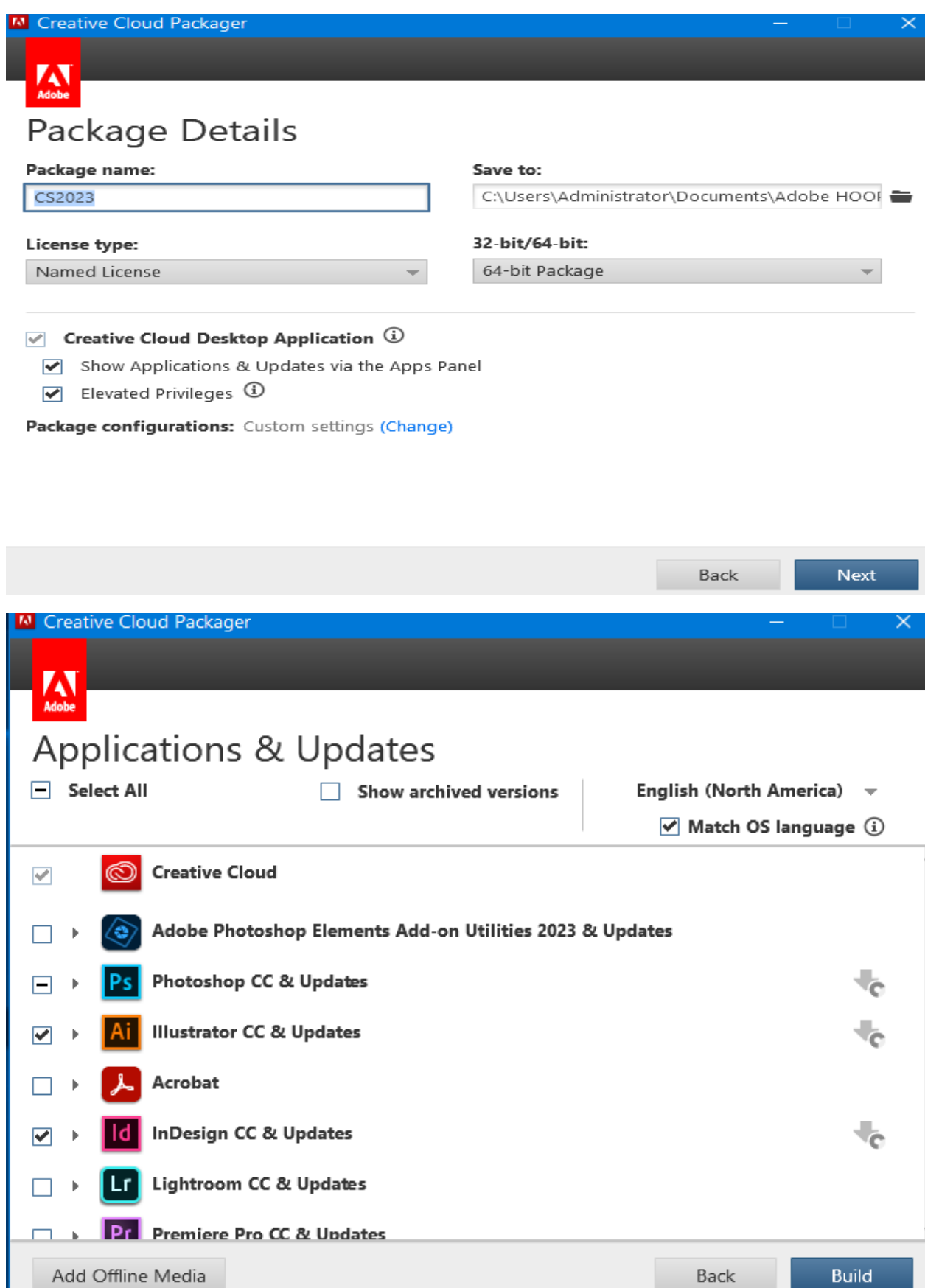

Add Offline Media

**Build** 

# Summary

CS2023 has been successfully created, it includes the following applications and updates.

 $\times$ 

![](_page_22_Picture_4.jpeg)

For a detailed list of the applications and updates included in this package click here. You can also open the build log to review build progress and errors.

```
Main Menu
                                                Close
File Edit Format View Help
This package contains following products
Dreamweaver CC (18.0)
InDesign CC (13.0)
Illustrator CC (22.0.0)
This package contains following updates
Adobe Application Manager (update14)
Dreamweaver CC (18.2.1) (Full installer)
InDesign CC (13.1.1) (Full installer)
Illustrator CC (22.1) (Full installer)
STI Color CommonSetRGB HD (1.1) (Full installer)
```
This is what you will have in download folder after the package was created.

![](_page_22_Picture_53.jpeg)

![](_page_23_Picture_3.jpeg)

![](_page_23_Picture_4.jpeg)

Create Application Wizard

![](_page_24_Picture_20.jpeg)

 $\leq$  Previous

 ${\sf Next} >$ 

Summary

Cancel

 $\frac{1}{2}$ 

### Create Application Wizard

Summary

Progress

Completion

![](_page_25_Picture_46.jpeg)

 $\bigcirc$  Automatically identify information about this deployment type from installation files

# Location: Example: \\Server\Share\File

 $\textcircled{\textcolor{blue}{\bullet}}$  Manually specify the deployment type information

 $\times$ 

**Exercise** Browse...

Cancel

**Next >** Summary

 $\leq$  Previous

Create Deployment Type Wizard

![](_page_26_Picture_20.jpeg)

If you need to know how to find uninstall product code use ORCA application. Open MSI and scroll down to Property –> Product Code

![](_page_26_Picture_21.jpeg)

بأحده  $\overline{AB}$ с.

![](_page_27_Picture_20.jpeg)

 $\vee$ 

 $Cancel$ 

**Previous Next >** Summary

![](_page_28_Picture_1.jpeg)

#### Create Deployment Type Wizard

![](_page_29_Picture_1.jpeg)

Specify any requirements, such as hardware features or the operating system version, that devices must have before they<br>can install this deployment type. Configuration Manager verifies that these requirements are met befor deployed to the device.

# Requirements:

User Experience

Requirem Dependencies

Summary Progress Completion

![](_page_29_Picture_74.jpeg)

 $\rightarrow$ 

**Create Requirement** 

![](_page_30_Picture_23.jpeg)

 $\times$ 

 $\bar{\mathbb{C}}$ 

I

#### Create Deployment Type Wizard

![](_page_31_Picture_1.jpeg)

# 凤 Summary General Confirm the settings for this deployment type **General Information** Content **Detection Method** Details: **User Experience General Information** Requirements eneral Intormation:<br>• Name: CS2023<br>• Technology: Windows Installer (\*.msi file)<br>• Administrator comments:<br>• Languages: English (United States) Dependencies Summary Progress Content: oment.<br>• Content location: \\cb\Sources\CS2023\Build<br>• Persist in client cache: No<br>• Installation program: "setup.exe" --silent<br>• Installation start in: Completion Detection Method: User Experience: ser Experience:<br>• Installation behavior: Install for system<br>• Login requirement: Whether or not a user is logged on<br>• Installation priority: Normal<br>• Allow users to interact with this program: No<br>• Allow users to interact Maximum allowed run time (minutes): 120 · Estimated install time (minutes): 0 Requirements: • Operating system One of {All Windows 10 (64-bit), All Windows 11 (64-bit)} Dependencies To change these settings, click Previous. To apply the settings, click Next < Previous  $Next >$ Cancel

### Create Deployment Type Wizard

![](_page_31_Picture_4.jpeg)

 $\times$ 

 $\rightarrow$ 

![](_page_32_Picture_0.jpeg)

 $\overline{ }$ Create Application Wizard 凤 Summary General Confirm the settings for this application **General Information Software Center Deployment Types** Details: iummary General Information: Progress eneral information:<br>• Application name: Adobe CS2023<br>• Administrator comments: This package has Illustrator, Dreamweaver & Indesign<br>• Fublisher: Adobe<br>• Software version: 2023 Completion · Optional reference: Categories:<br>• Apps Owners:<br>• Administrator Support contacts: - Administrator Software Center entries specified for the following languages:<br>• en-CA Deployment type names:<br>• CS2023 To change these settings, click Previous. To apply the settings, click Next.

 $\leq$  Previous

 $Next >$ 

Summary

Add...

< Previous

Fdit

 $Next >$ 

Summary

Cancel

Cancel

 $\rightarrow$ 

凤

### Create Application Wizard

![](_page_33_Picture_1.jpeg)

# **Deploy to a collection**

![](_page_33_Picture_38.jpeg)

![](_page_34_Picture_4.jpeg)

Ć

### Deploy Software Wizard

![](_page_35_Picture_20.jpeg)

 $\prec$  Previous

 $Next >$ 

Summary

Cancel

![](_page_36_Picture_0.jpeg)

![](_page_36_Picture_1.jpeg)

![](_page_36_Picture_52.jpeg)

Content The task "Deploy Software Wizard" completed successfully **Deployment Settings** Scheduling Details: User Experience Success: General Alerts • Success: General<br>• Coftware: Adobe CS2023<br>• Collection: Adobe (Member Count: 1)<br>• Use default distribution point groups associated to this collection: Disabled<br>• Automatically distribute content for dependencies: Enabled Summary Progress Completion ● Success: Deployment Settings<br>• Action: Install<br>• Purpose: Available<br>• Allow end users to attempt to repair this application: Disabled<br>• Allow end users to attend the connection to douglast . Allow clients to use a metered Internet connection to download content: Disabled ● Success: Application Settings (retrieved from application in software library)<br>• Application Name: Adobe CS2023<br>• Application Version: 2023<br>• Application Deployment Types: Windows Installer (\*.msi file) ● Success: Scheduling<br>• Time based on: UTC<br>• Available Time: As soon as possible<br>• Deadline Time: Disabled<br>• Delayed enforcement on deployment: Disabled ● Success: User Experience<br>• User notifications: Display in Software Center, and only show notifications for computer restarts<br>• Ignore Maintenance Mindows: Disabled To exit the wizard, click Close. Revious Next > Summary Close

The package is now distributed to all DP's.

![](_page_37_Picture_42.jpeg)

## Now we can test the deployment.

![](_page_37_Picture_43.jpeg)

Make sure there is enough free space on the device and check your CCM Cache size as well. These packages are quite BIG.

![](_page_37_Picture_5.jpeg)

Unable to download the software

There was a problem downloading the software. You can try starting the installation again, or if the problem continues, the information shown in the<br>section below can assist your helpdesk in troubleshooting.

Click OK to return to Software Center.

#### More information

There is not enough temporary space reserved to download the software. You can use the Configuration Manager control panel applet to adjust the available temporary space.

٨

![](_page_38_Picture_0.jpeg)

So this is how you can deploy and patch Creative Suite package. Test uninstall as well to make sure you can remove the package from device.

Thanks

**Ram 9 th Apr 2023**

# **CREATIVE CLOUD SUITE 2017 CREATIVE CLOUD SUITE 2018**

![](_page_38_Picture_6.jpeg)